# 配置CCE虚拟代理基于语音云的连接器

۰

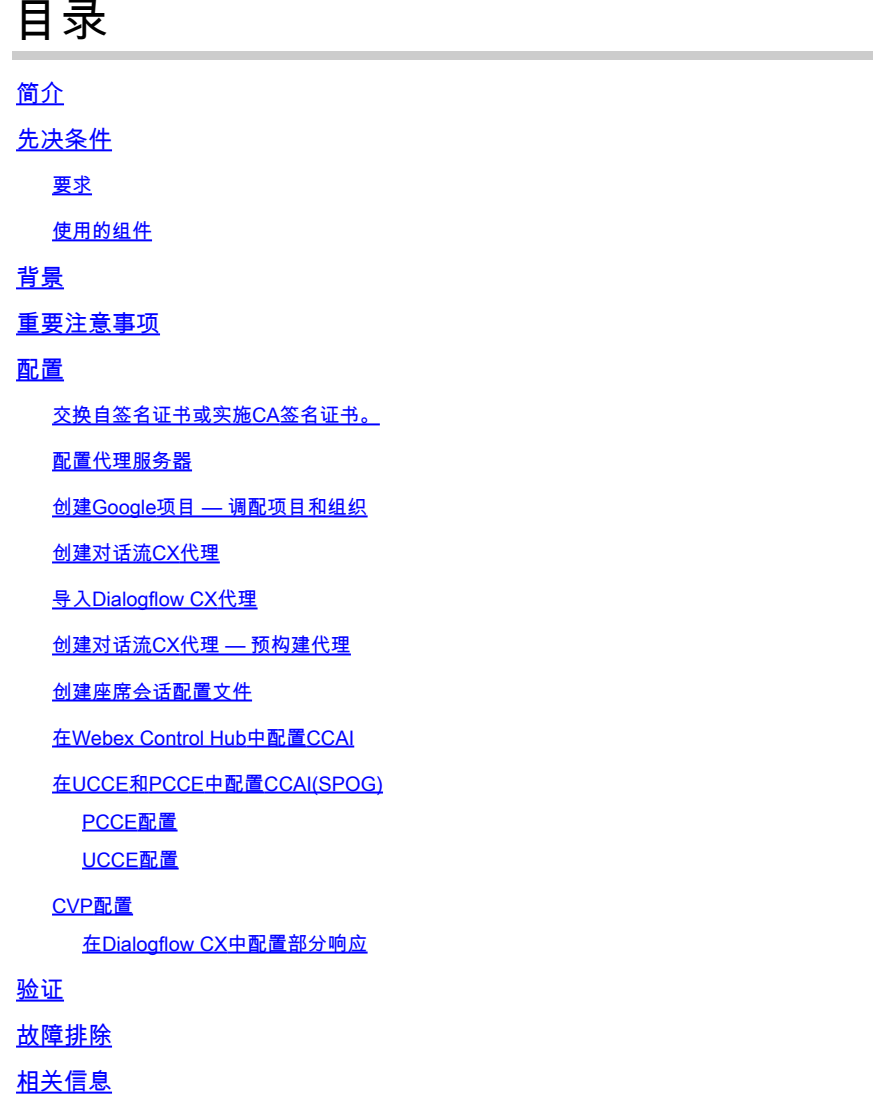

# 简介

本文档介绍如何配置基于联系中心企业(CCE)虚拟代理语音(VAV)云的连接器。

作者: Ramiro Amaya思科TAC工程师、Anjum Jeelani、Adithya Udupa和Raghu Guvvala,思科工 程师。

# 先决条件

## 要求

Cisco 建议您了解以下主题:

- 思科统一联络中心企业版(UCCE)版本12.6.2
- 思科套装联络中心企业版(PCCE)版本12.6.2
- 客户语音门户(CVP)
- 虚拟语音浏览器(VVB)
- Google Dialogflow CX
- 控制中心

使用的组件

本文档中的信息基于以下软件版本:

- PCCE版本12.6.2
- CVP 12.6.2
- 云连接12.6.2
- Google Dialogflow CX
- Webex Control Hub

本文档中的信息都是基于特定实验室环境中的设备编写的。本文档中使用的所有设备最初均采用原 始(默认)配置。如果您的网络处于活动状态,请确保您了解所有命令的潜在影响。

# 背景

虚拟座席 — 语音(VAV)功能(在CCE 12.5(1)版本中称为客户虚拟助理(CVA))使交互式语音应答 (IVR)平台能够与基于云的语音服务集成。

此功能支持类似于人的交互,使您能够在IVR内快速更有效地解决问题,从而减少定向到座席的呼 叫。这有助于您首先与Virtual Agent交互,Virtual Agent为您提供自助服务解决方案,而无需使用物 理代理。

VVB使用以下连接器之一来利用AI服务:

- 内建式连接器:VVB使用本地连接器连接到Google Dialogflow服务。此服务通过Cisco Unified Call Studio的Dialogflow ES或DialogflowCX元素启用。VAV目前通过内建式连接器支持 Google Dialogflow ES和CX服务。
- 基于云的连接器:VVB使用基于云的连接器连接到Cisco CCAI服务。此服务通过Cisco Unified Call Studio的Virtual Agent Voice元素启用。VAV目前通过基于云的连接器支持Google Dialogflow CX服务。

本文档仅介绍基于云的连接器配置。

# 重要注意事项

在通过基于云的连接器配置VAV之前请考虑以下信息:

- 支持的编解码器为u-law。
- 语音活动检测由Google完成。
- 必须在代理和防火墙中启用端口443和HTTP/2。
- 网络中的允许列表必须包含以下URL:
	- U2C(端口443):<u>https://u2c-a.wbx2.com/u2c/api/v1/user/catalog</u> 美国
	- U2C(端口443):<u>https://u2c-r.wbx2.com/u2c/api/v1/user/catalog</u> 亚洲
	- U2C(端口443):<u>https://u2c-k.wbx2.com/u2c/api/v1/user/catalog</u> 欧洲
	- Orchestrator (端口443): <https://insight-orchestrator.wxcc-us1.cisco.com>
	- · ID代理(端口443)[:https://idbroker.webex.com](https://idbroker.webex.com)
	- WS连接器(端口443):<u>https://wsconnector.wxcc-us1.cisco.com</u>
- 网络中的允许列表还必须包含以下URL组:
	- \*.[google.com](http://google.com/)
	- \* [googleapis.com](http://googleapis.com/)
	- \* [gcr.io](http://gcr.io/)
	- \* [cisco.com](http://cisco.com/)
	- \* [wbx2.com](http://wbx2.com/)
	- \* [ciscoccservice.com](http://ciscoccservice.com/)

## 配置

以下是通过云端连接器配置VAV所需的步骤。

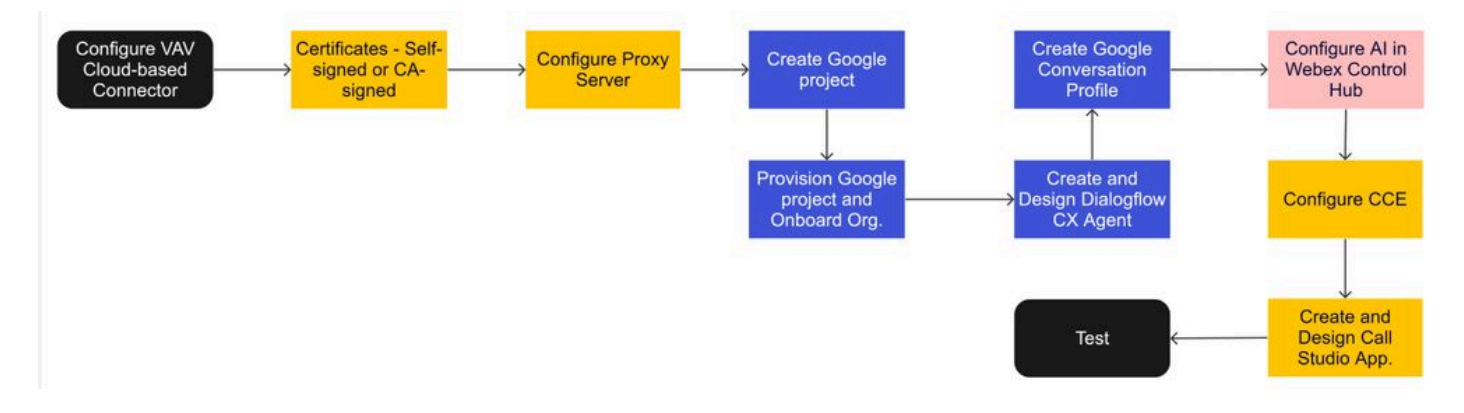

步骤1.交换自签名证书或实施CA签名证书。

第二步:配置代理服务器。

第三步:创建Google项目。

第四步:与思科一起调配Google项目和云组织。

第五步:创建并设计Dialogflow CX代理。

第六步:创建座席会话配置文件。

步骤 7.在Webex Control Hub中配置CCAI。

- 云连接
- 连接器
- 功能

步骤 8在UCCE和PCCE(SPOG)中配置CCAI。

步骤 9创建和设计CVP Call Studio应用程序。

交换自签名证书或实施CA签名证书。

您需要实施CA签名证书或交换与VAV for VAV功能相关的CCE组件才能正常工作。对于PCCE证书 交换或CA签名需要在:AW、VVB和云连接。对于UCCE证书,AW、VVB、NOAMP和云连接是必 需的。查看以下文档:UCCE Exchange证书:[UCCE 12.6中的Exchange自签名证书;C](https://www.cisco.com/c/zh_cn/support/docs/contact-center/unified-contact-center-enterprise/220754-exchange-self-signed-certificates-in-a-u.html)A签名实施 :[在12.6中实施CA签名证书](https://www.cisco.com/c/zh_cn/support/docs/contact-center/packaged-contact-center-enterprise/220730-implement-ca-signed-certificates-in-a-cc.html):以及PCCE交换证书[:在PCCE 12.6中交换自签名证书。](https://www.cisco.com/c/zh_cn/support/docs/contact-center/packaged-contact-center-enterprise-1261/220693-exchange-self-signed-certificates-in-a-p.html)

#### 配置代理服务器

如果您在VVB Speech Server(SS)和Webex CCAI服务之间没有直接通信,则需要代理服务器。

要配置代理服务器,请使用以下命令:

set speechserver httpsProxy Host

set speechserver httpsProxy port

set speechserver httpsProxy nonProxyHosts

set speechserver httpsProxy Host

此命令为语音服务器设置代理主机。如果需要,它还要求提供凭证。

命令语法:

set speechserver httpsProxy host <hostname/ip>

代理是否需要凭证?[Y/N] y 输入用户名:username 输入密码:\*\*\*\*

示例:

admin:set speechserver httpsProxy host abc.com 代理是否需要凭证?[Y/N] y

输入用户名:username 输入密码 · \*\*\*\* 命令成功。

set speechserver httpsProxy port

此命令设置语音服务器的代理端口。

命令语法:

set speechserver httpsProxy port <portNumber>

示例: admin:set speechserver httpsProxy port 80

命令成功。

此命令为语音服务器设置nonProxyHosts。流量不会通过代理到达这些主机。

set speechserver httpsProxy nonProxyHosts

命令语法:

set speechserver httpsProxy nonProxyHosts <parameter>

示例:

admin:set speechserver httpsProxy nonProxyHosts <以逗号分隔的nonProxyHosts列表>

命令成功。

参数可以是单个主机,也可以是由逗号分隔的多个主机

本文档中的详细信息:[VVB操作指南](/content/en/us/td/docs/voice_ip_comm/cust_contact/contact_center/cisco_vvb/vvb_12_6_2/operations/guide/ccvp_b_1262-operations-guide-for-cisco-virtualized-voice-browser.pdf)

 $\blacklozenge$  注意:必须停止并启动Speech Server才能反映值。 停止语音服务器的语法:utils service stop Cisco Speech Server 启动语音服务器的语法:utils service start Cisco Speech Server

创建Google项目 — 调配项目和组织

Google AI和CCE的集成需要创建Google项目,此项目需要由思科提供。此外,Cisco webex云中的 组织需要为您或思科合作伙伴创建。本文档介绍创建和调配项目及组织所需的步骤。

[使用CCE调配Google CCAI混合服务](https://www.cisco.com/c/zh_cn/support/docs/contact-center/packaged-contact-center-enterprise-1261/217681-provision-google-ccai-hybrid-services-wi.html#anc30)

#### 创建对话流CX代理

VAV目前通过基于云的连接器支持Google Dialogflow CX服务。

[Dialogflow CX代理](https://cloud.google.com/dialogflow/cx/docs/concept/agent)是一个虚拟代理,用于处理与最终用户的并发会话。对话流将对话期间的最终用 户文本或音频转换为应用和服务可以理解的结构化数据。您可以设计和构建Dialogflow代理来处理

系统所需的会话类型。有关Dialogflow CX的详细信息,请访问:<u>Dialogflow CX基础知识</u>。

以下是创建Dialogflow CX代理的步骤。

步骤1:导航到<u><https://dialogflow.cloud.google.com/cx/projects></u>,使用创建项目时使用的Google帐户 登录,然后选择项目。

第二步:选择位置并单击Create agent。

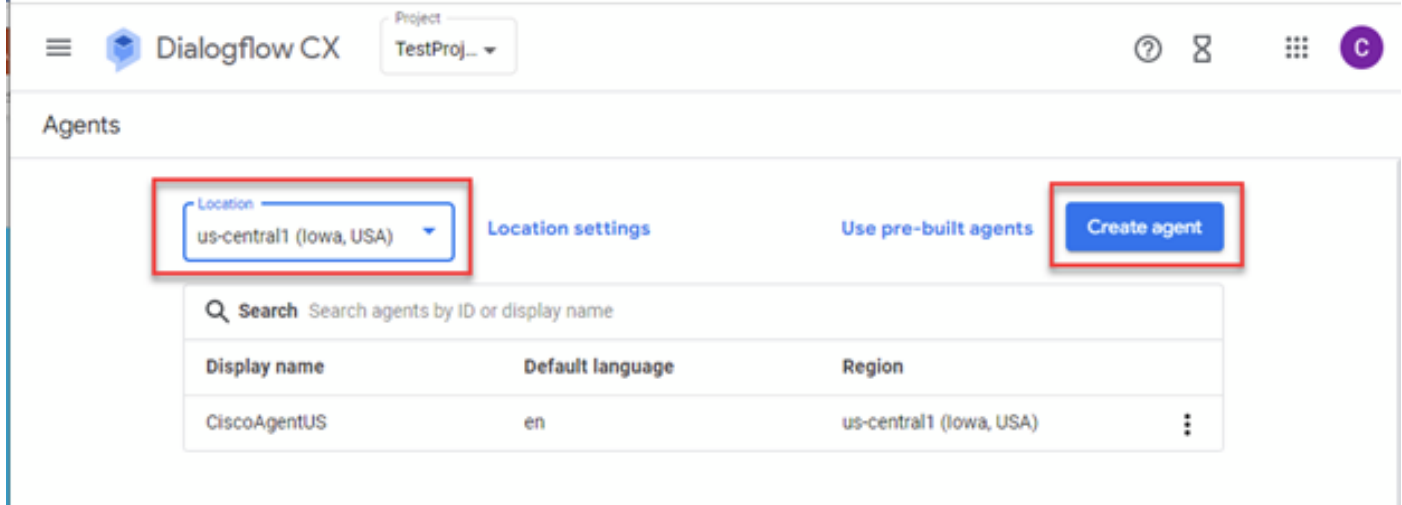

第三步:添加名称,选择时区和语言。Click Create.

# Create agent

# Display name \* -CiscoAgentUSCentral Once an agent is created, its location cannot change. Ţ. Location\* us-central1 (lowa, USA) View Time zone \* -(GMT-8:00) America/Los\_Angeles Date and time requests are resolved using this time zone Default language \* en - English The language the agent uses

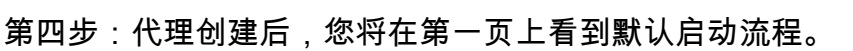

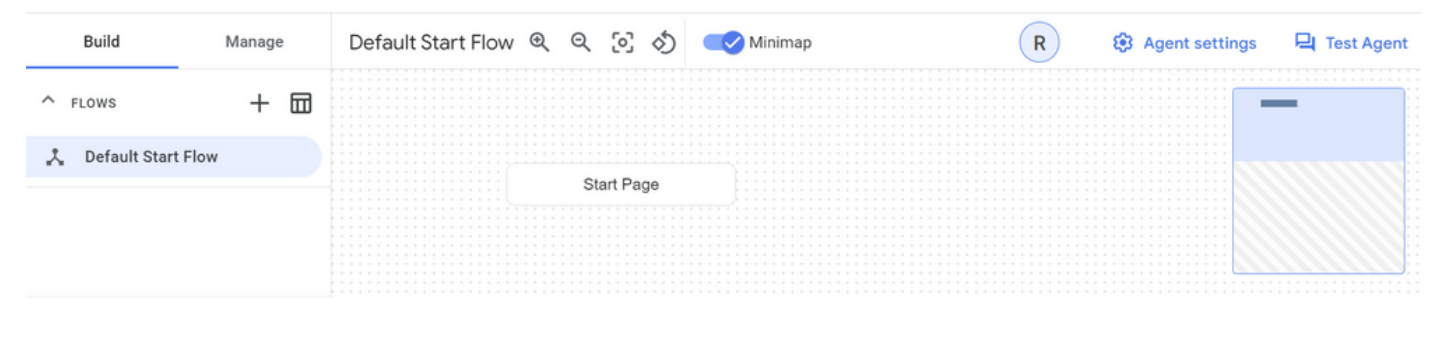

Create

Cancel

创建代理时,系统会在开始页面中自动创建默认流。要在创建代理后更改默认设置,请选择代理设 置。

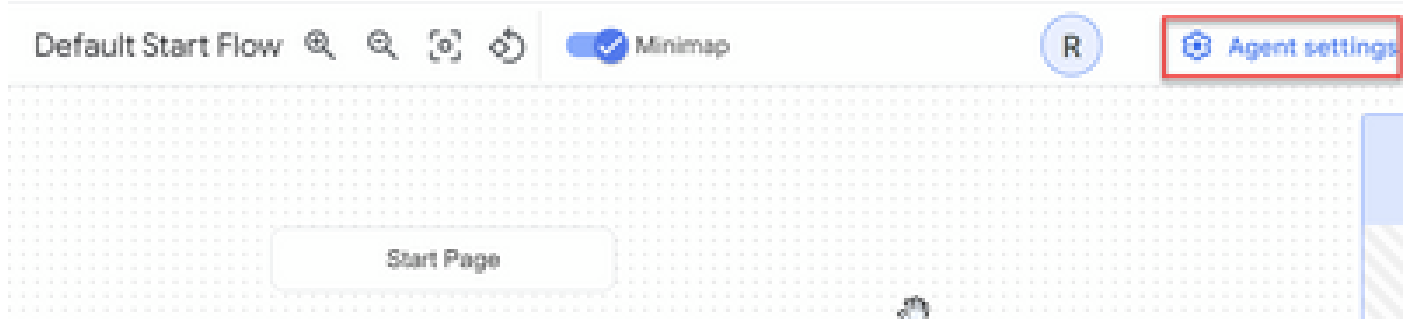

## 在"语音和IVR"部分,启用语音适应、高级语音设置和强插。

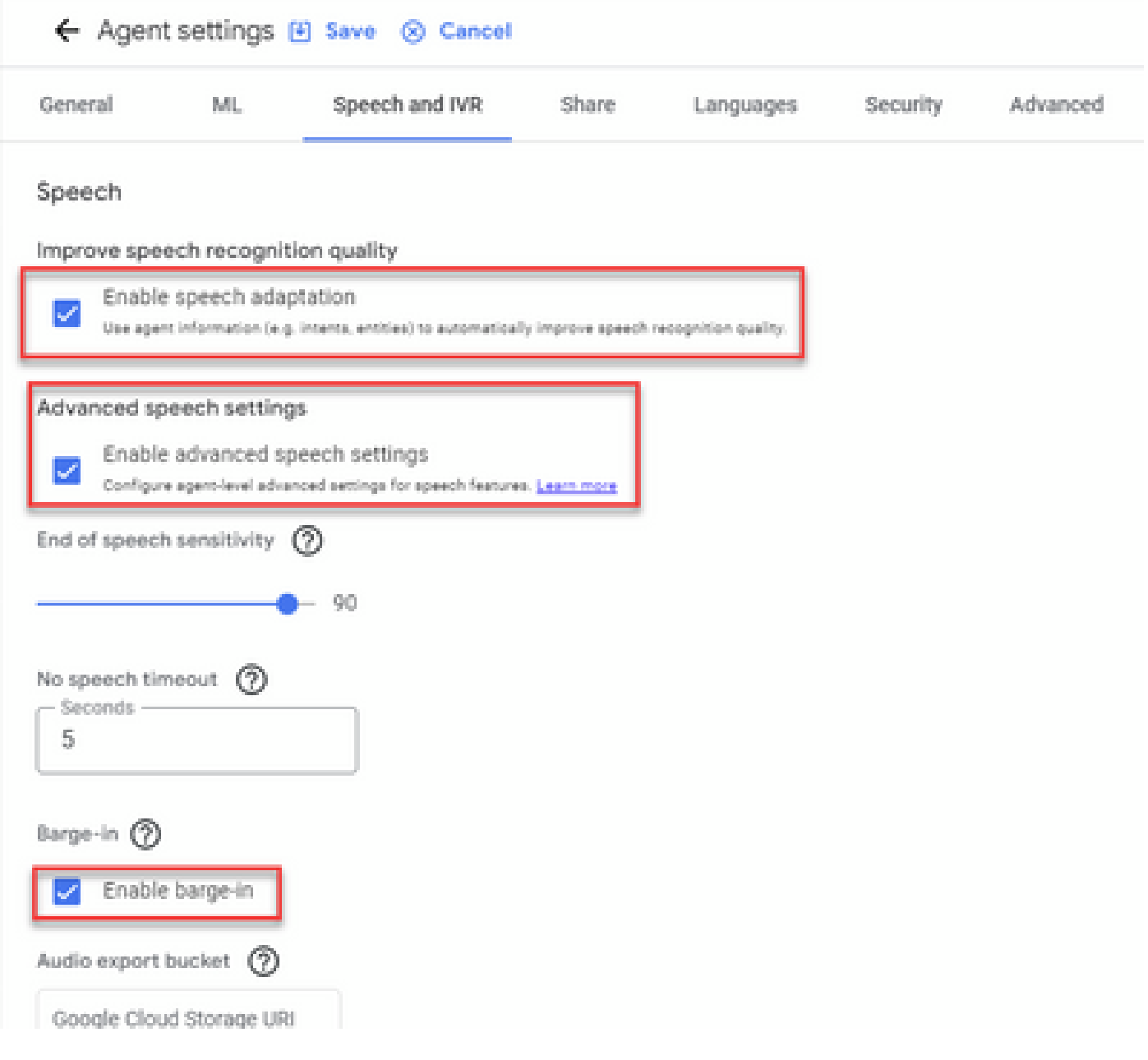

## 如果您想了解如何设置Dialogflow CX代理,请查看以下Google视频:

#### [什么是Dialogflow CX?](https://www.youtube.com/watch?v=6_Gilug2QYw)

[Dialogflow CX中的页面和过渡简介](https://www.youtube.com/watch?v=T9TX0DtTyRo)

#### [创建单流对话代理](https://www.youtube.com/watch?v=55g8J7UX_d0)

## 导入Dialogflow CX代理

您可以导入Dialogflow CX代理,而不是从头开始构建代理。创建代理后,可以导入以前创建和构建 的Dialogflow CX代理。在本示例中,使用思科工程团队创建的Dialogflow CX代理。

步骤1:在"座席"部分中,选择查看所有座席。

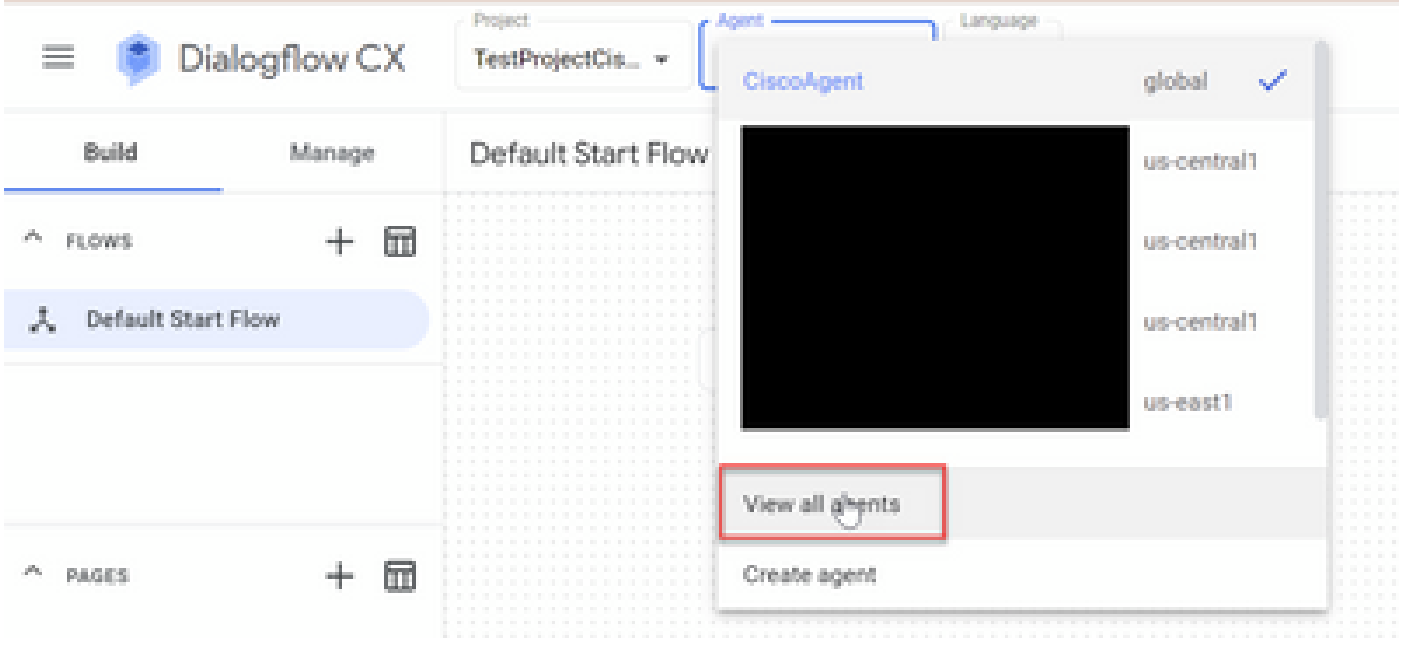

#### 第二步: 选择您创建的代理,然后单击Restore。

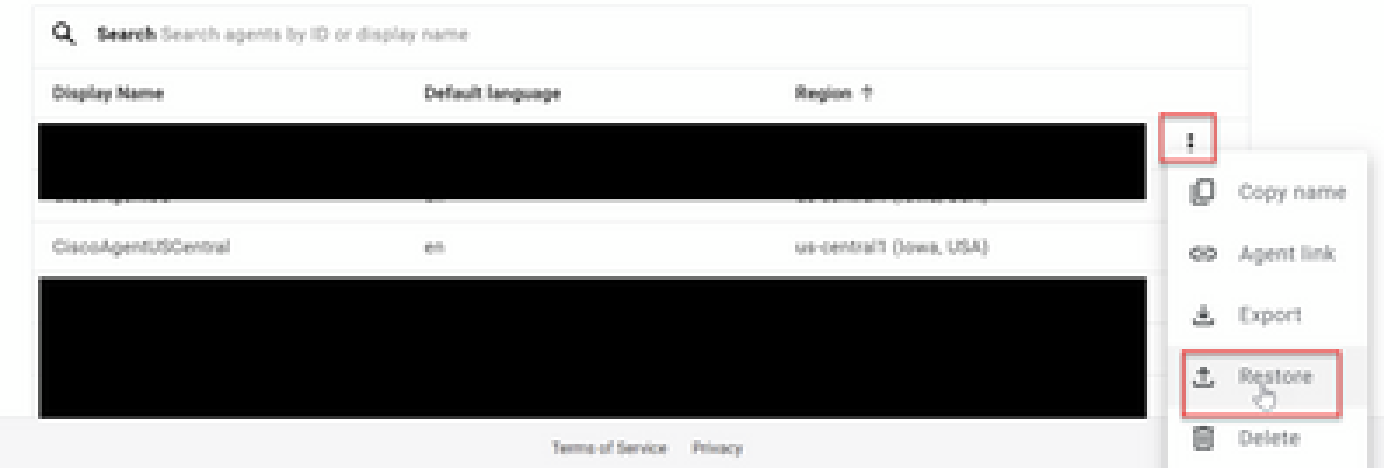

第三步:在"还原"窗口中,单击上传,然后选择下载文件,然后单击还原。

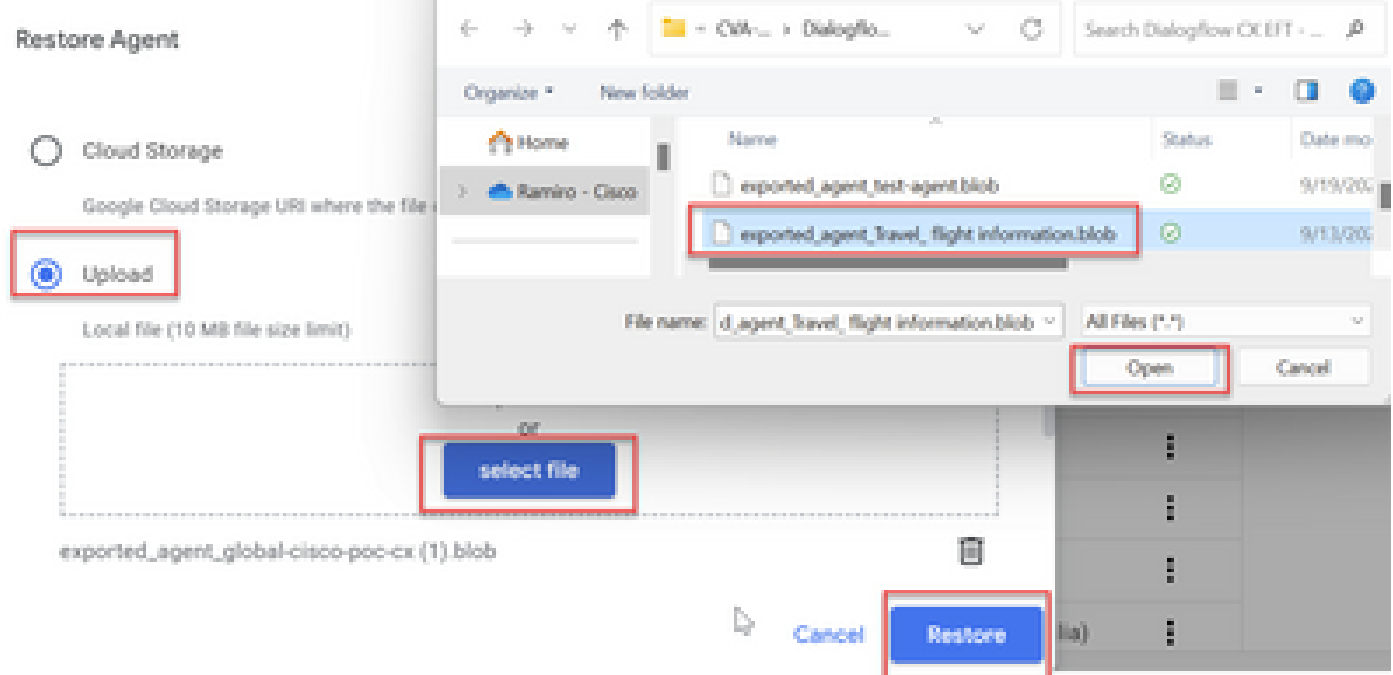

#### 现在,您会看到代理已导入。

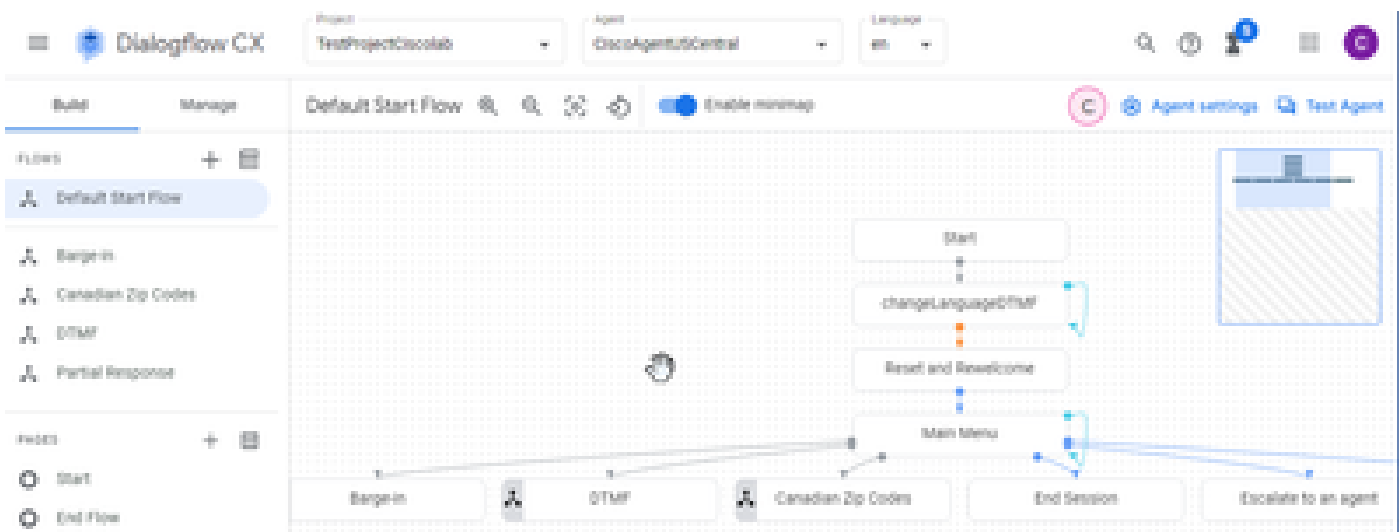

您可以从以下位置下载Cisco Dialogflow CX代理示例(exported\_agent\_Travel\_ flight information\_VAV.blob): [VAV Call Studio应用和Dialogflow CX代理示例](https://github.com/CiscoDevNet/cvp-sample-code/tree/master/CustomerVirtualAssistant/VAV_Hybrid)

创建对话流CX代理 — 预构建代理

在构建Dialogflow CX代理时,您可以使用Google预构建的代理模板来缩短设计时间。

以下是使用预构建代理的步骤。

步骤1:在Dialogflow CX页面上,选择项目,然后选择使用预构建代理。

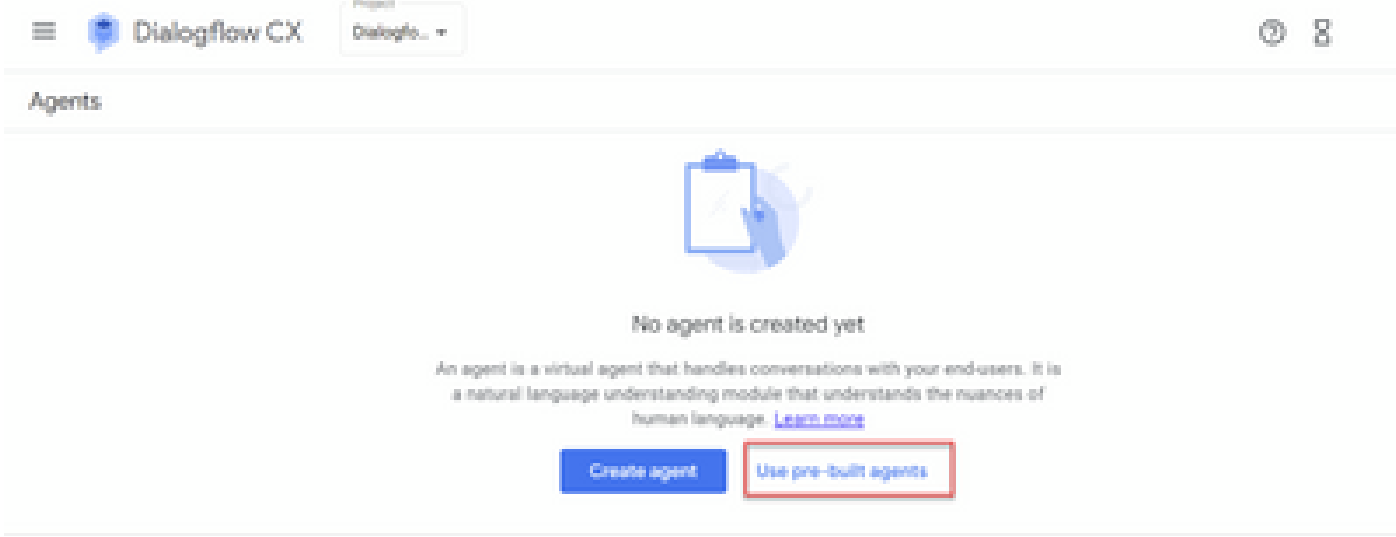

## 第二步:选择要使用的预构建代理。在本示例中,使用Travel: car rental代理。

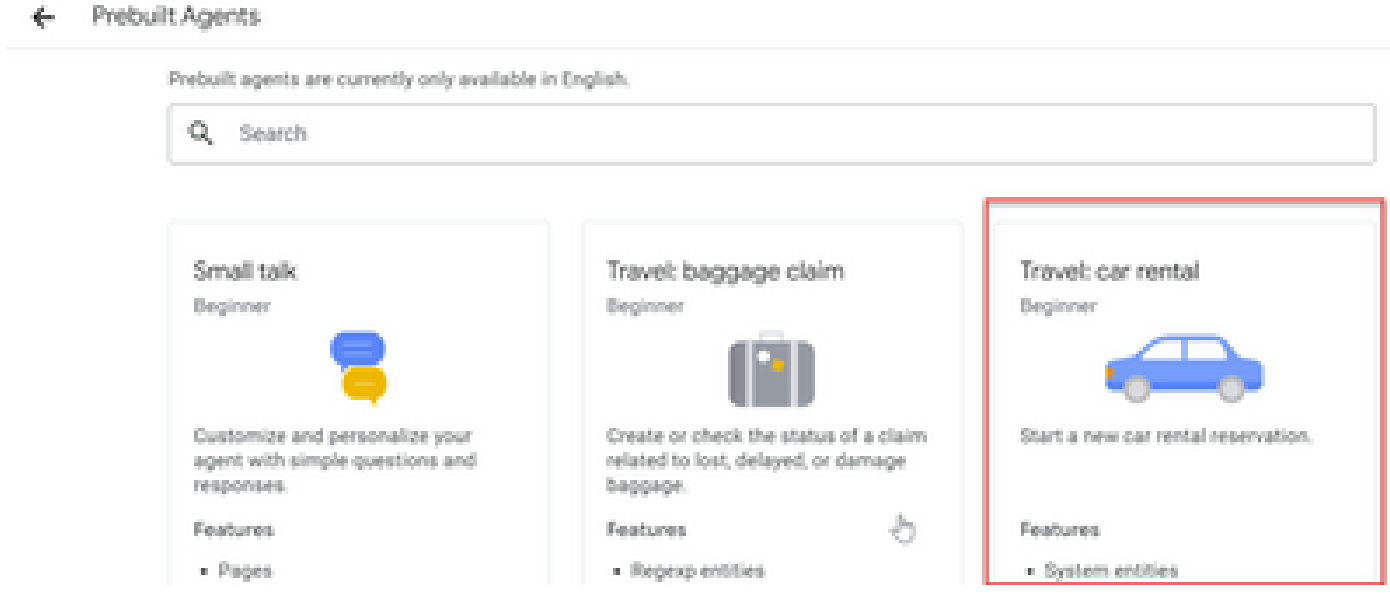

第三步:单击 Import。

# Travel: car rental

Start a new car rental reservation.

#### Sample head intent utterances

- · I need to reserve a van.
- . Hi, I'm traveling to LA for the weekend and I need to rent a car while I'm down there.
- I need help booking an SUV.

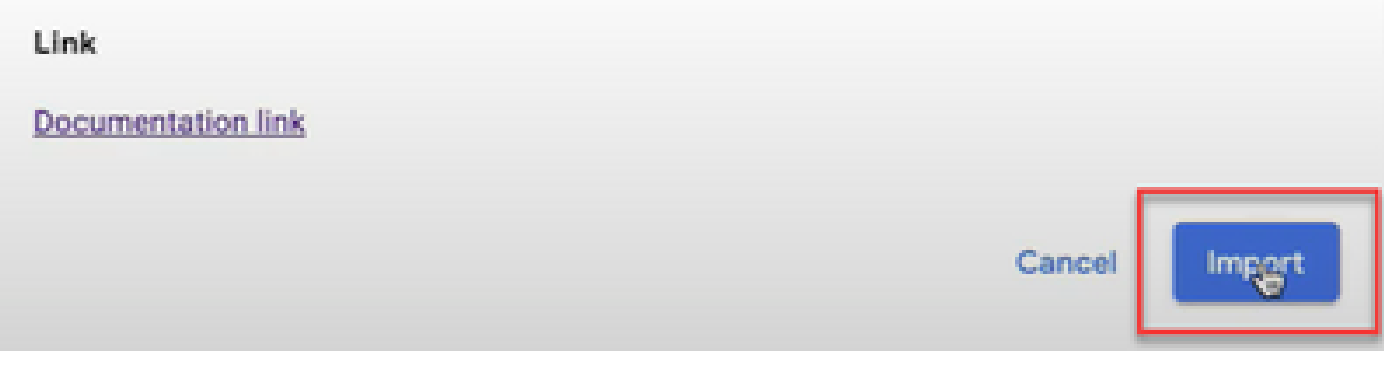

第四步:选择位置。您会看到新代理已创建。

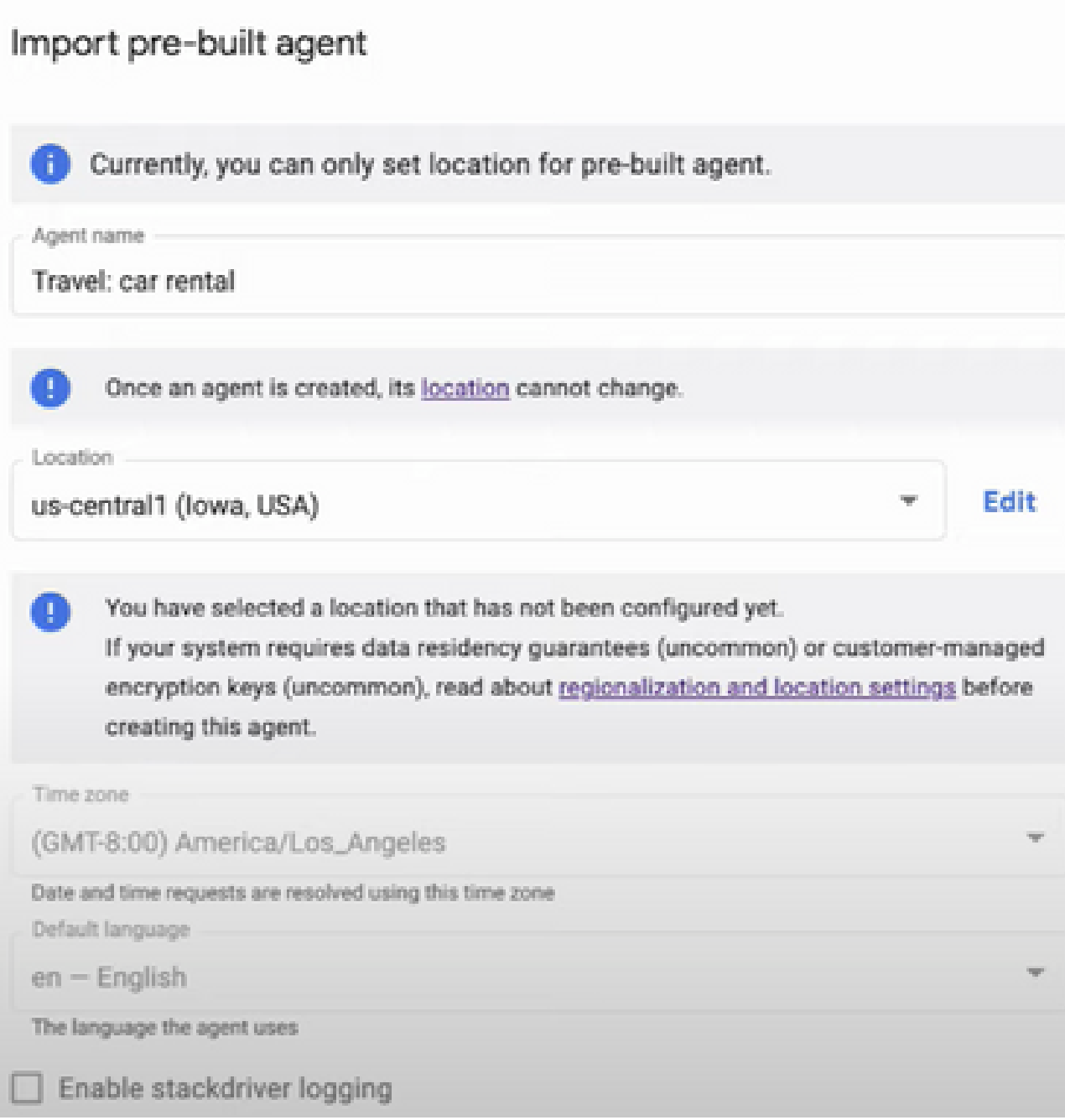

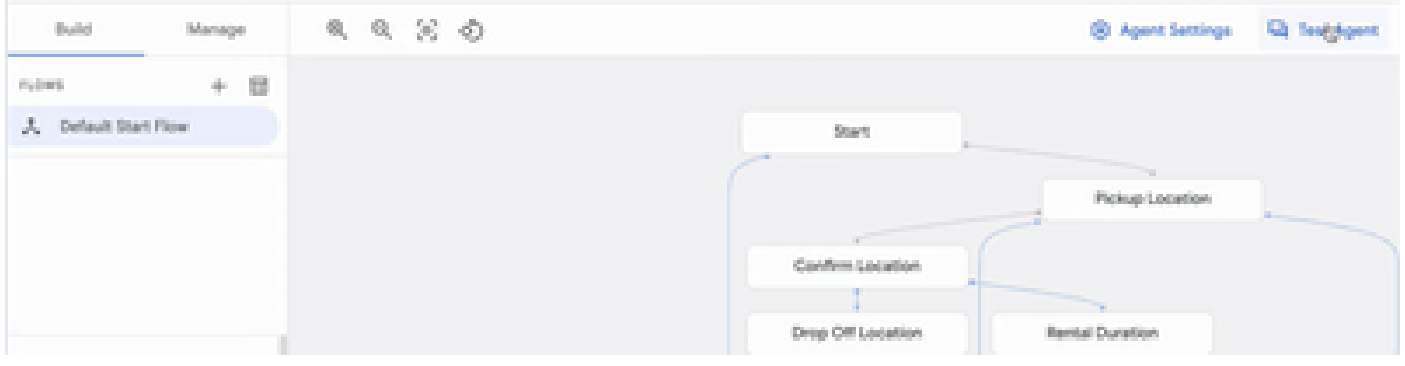

h,

有关此Google视频的详细信息<u>[:使用预构建代理模板创建Dialogflow CX代理](https://www.youtube.com/watch?v=GshFTYWATsk)</u>

创建座席会话配置文件

座席会话配置文件是一组配置参数,用于定义与主叫方会话中Dialogflow座席的行为。

以下是创建座席会话配置文件的步骤。

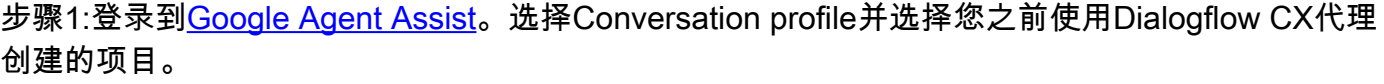

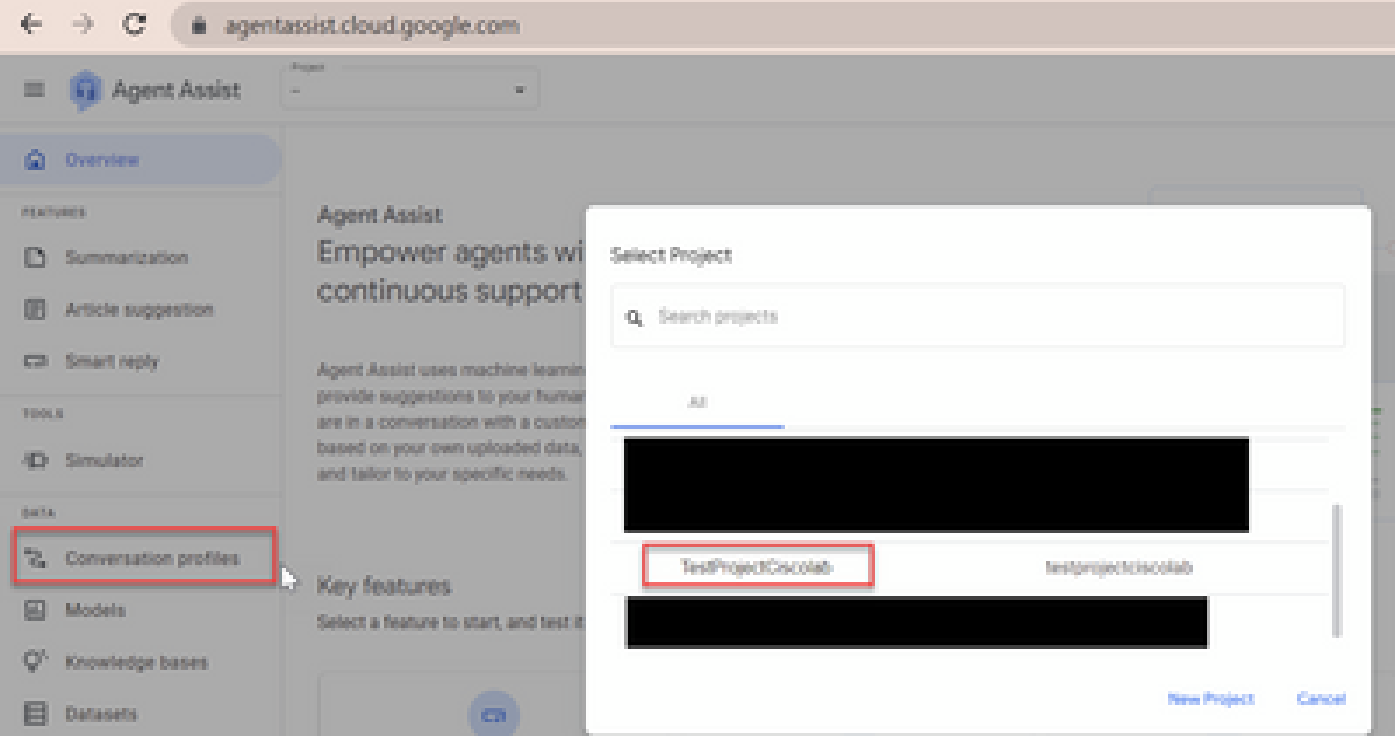

#### 第二步:Click Create.

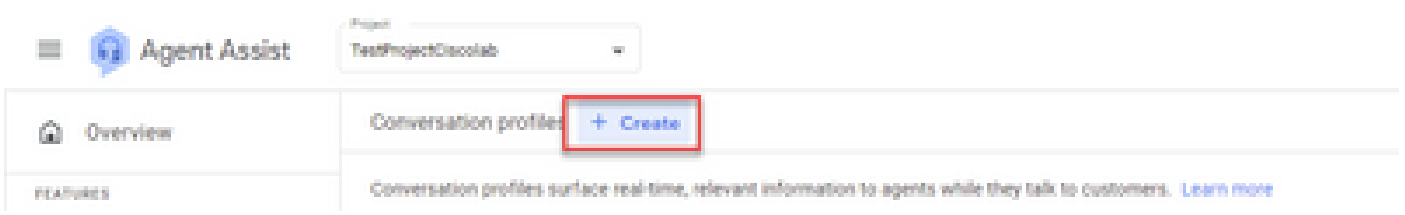

#### 第三步:确保代理助手URL使用与要创建对话配置文件的代理相同的位置。在本例中,您会看到 URL位于位置全局中。

agentassist.cloud.google.com/projects/testprojectciscolab/locations/global/donversation-profiles/create

#### 您以前创建的代理位于us-central1上,因此您必须替换位置才能继续。

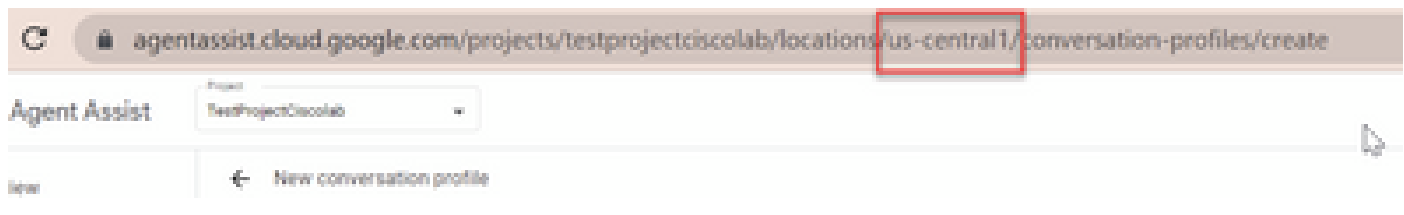

#### 第四步:添加名称和语言。

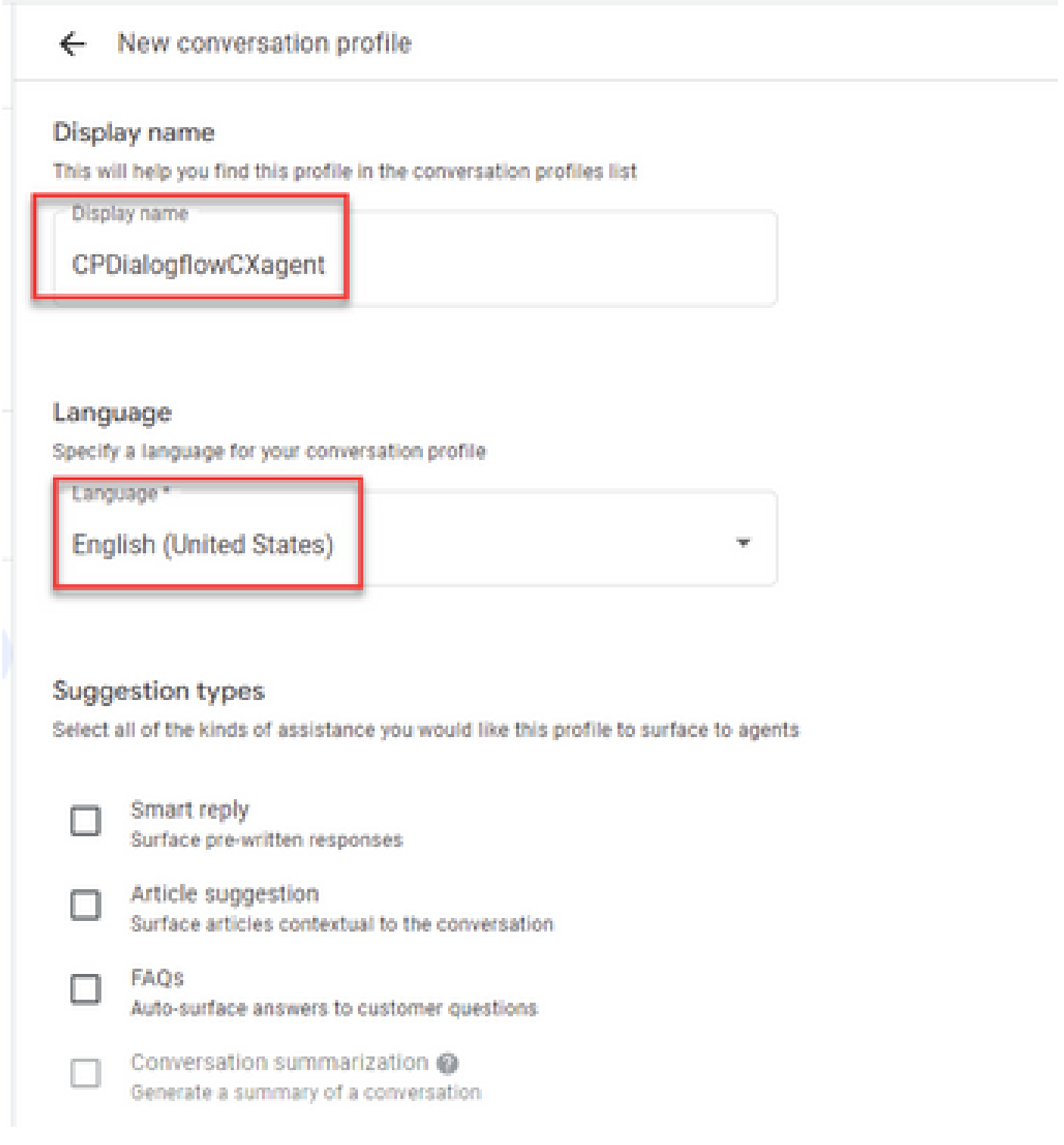

第五步:向下滚动并选择Enable Virtual agent,然后选择Dialogflow CX agent。

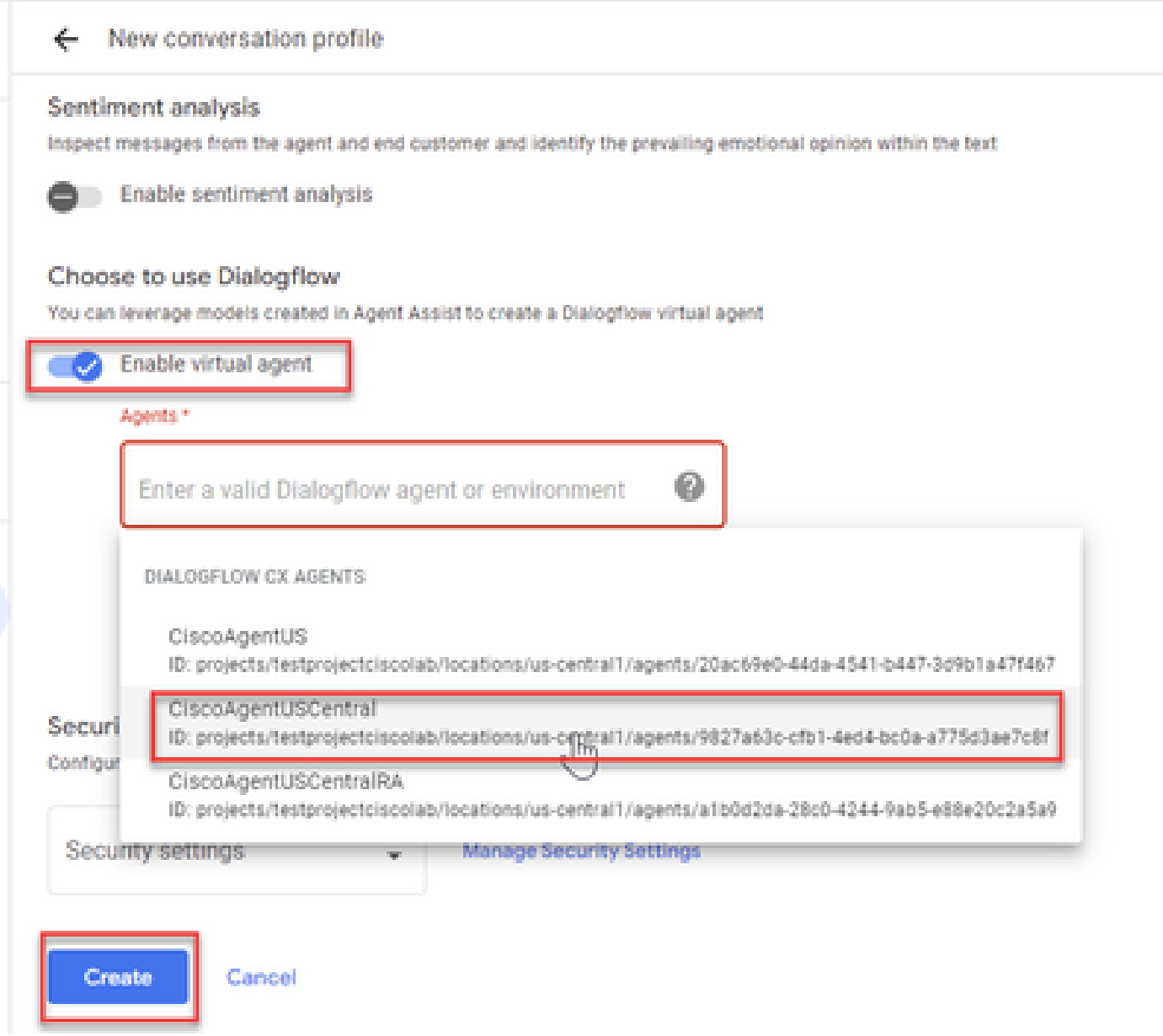

现在已为座席创建会话配置文件。

## 在Webex Control Hub中配置CCAI

步骤1:确保已安装Cloud Connect发布服务器和订用服务器。有关详细信息,请参[阅Cisco Unified](/content/en/us/td/docs/voice_ip_comm/cust_contact/contact_center/icm_enterprise/icm_enterprise_12_6_2/installation/guide/ucce_b_install_upgrade_guide_1262.pdf) [Contact Center Enterprise安装和升级指南12.6.2中](/content/en/us/td/docs/voice_ip_comm/cust_contact/contact_center/icm_enterprise/icm_enterprise_12_6_2/installation/guide/ucce_b_install_upgrade_guide_1262.pdf)的安装云连接部分.

第二步:登录到Webex Control Hub([admin.webex.com](http://admin.webex.com))。导航到Contact Center(联系中心),然 后点击Cloud Connect。

# **SERVICES**

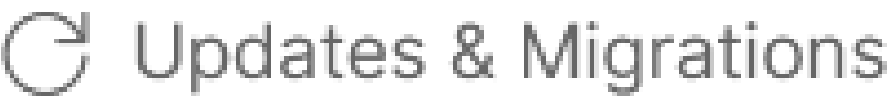

- $\bigcirc$  Messaging
- □ Meeting
- **&** Calling
- $\triangleright$  Vidcast

Contact Center

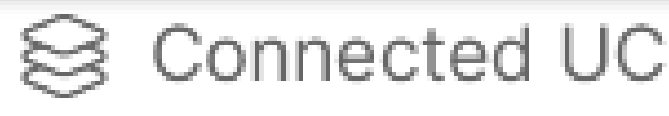

# △ Hybrid

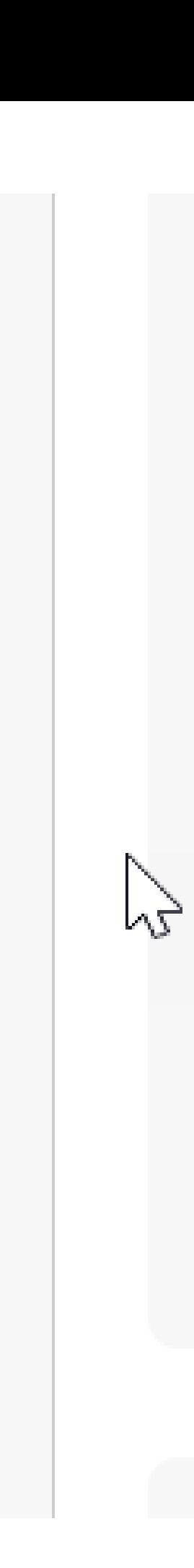

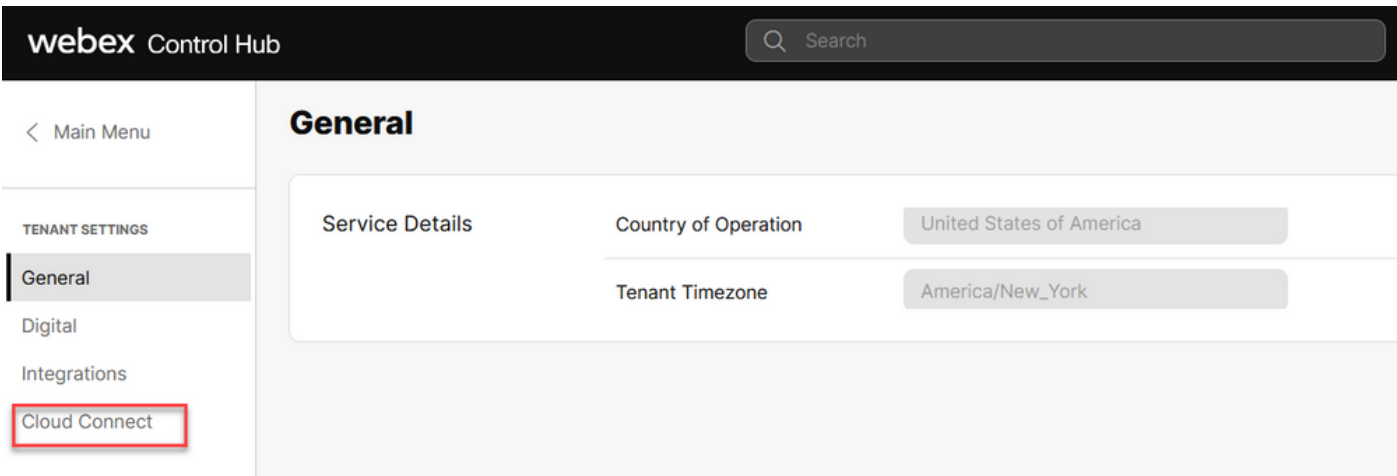

第三步:在Cloud Connect窗口中,输入主要云连接和时钟注册器的名称和完全限定域名(FQDN)。

 $\bar{x}$ 

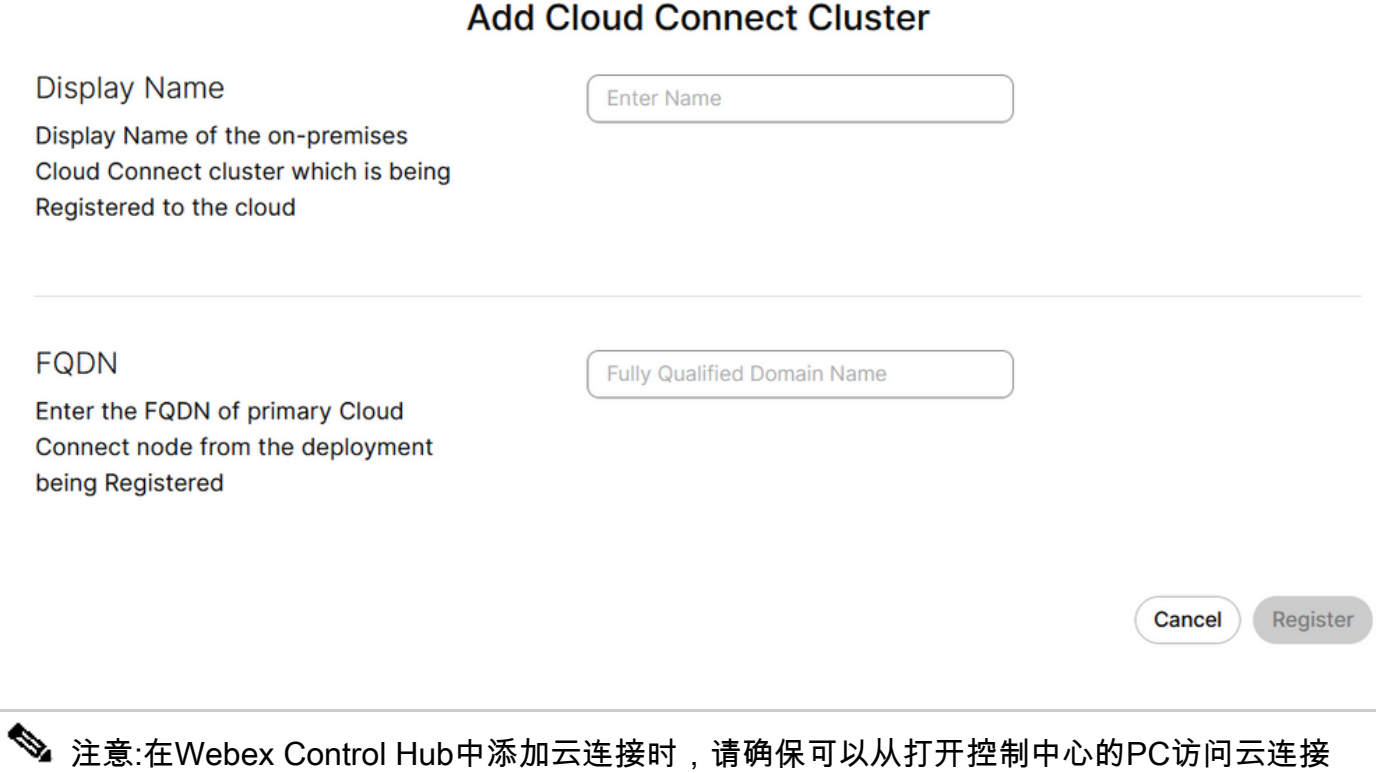

第四步:选择Allow access to the Cloud Connect node,然后单击Continue。

FQDN。

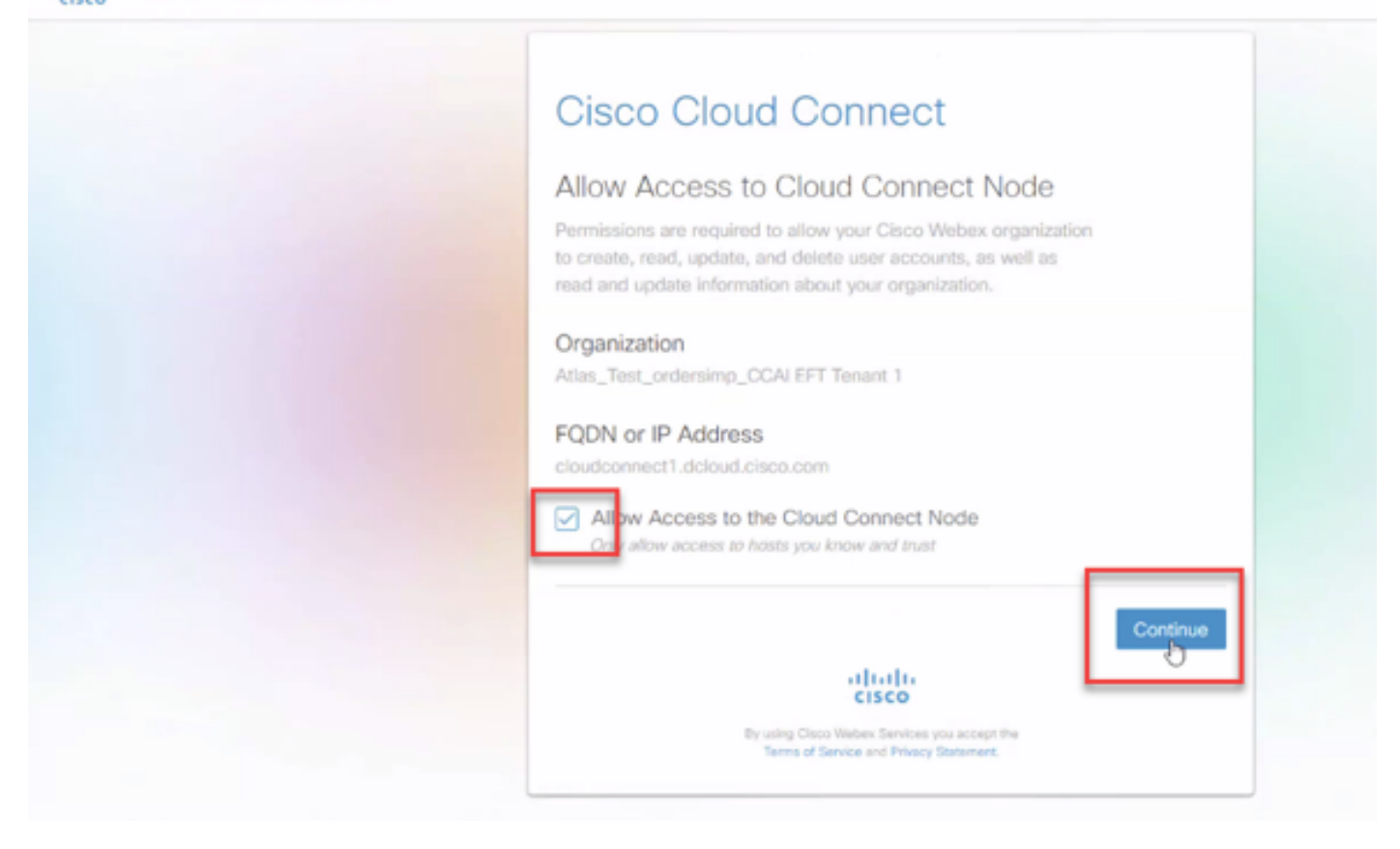

#### 您会看到Cloud Connect注册已完成。

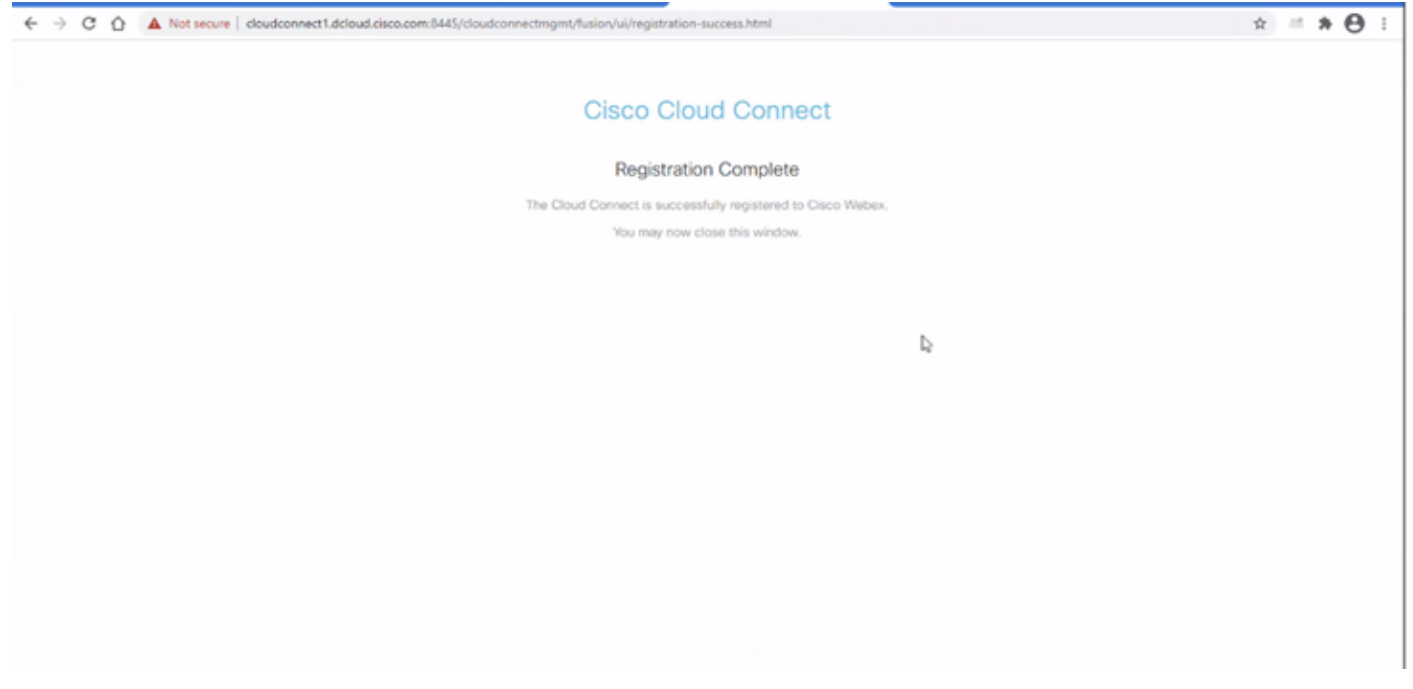

第五步:添加连接器。在"联系中心"窗口中,依次选择Integrations和Connectors选项卡。

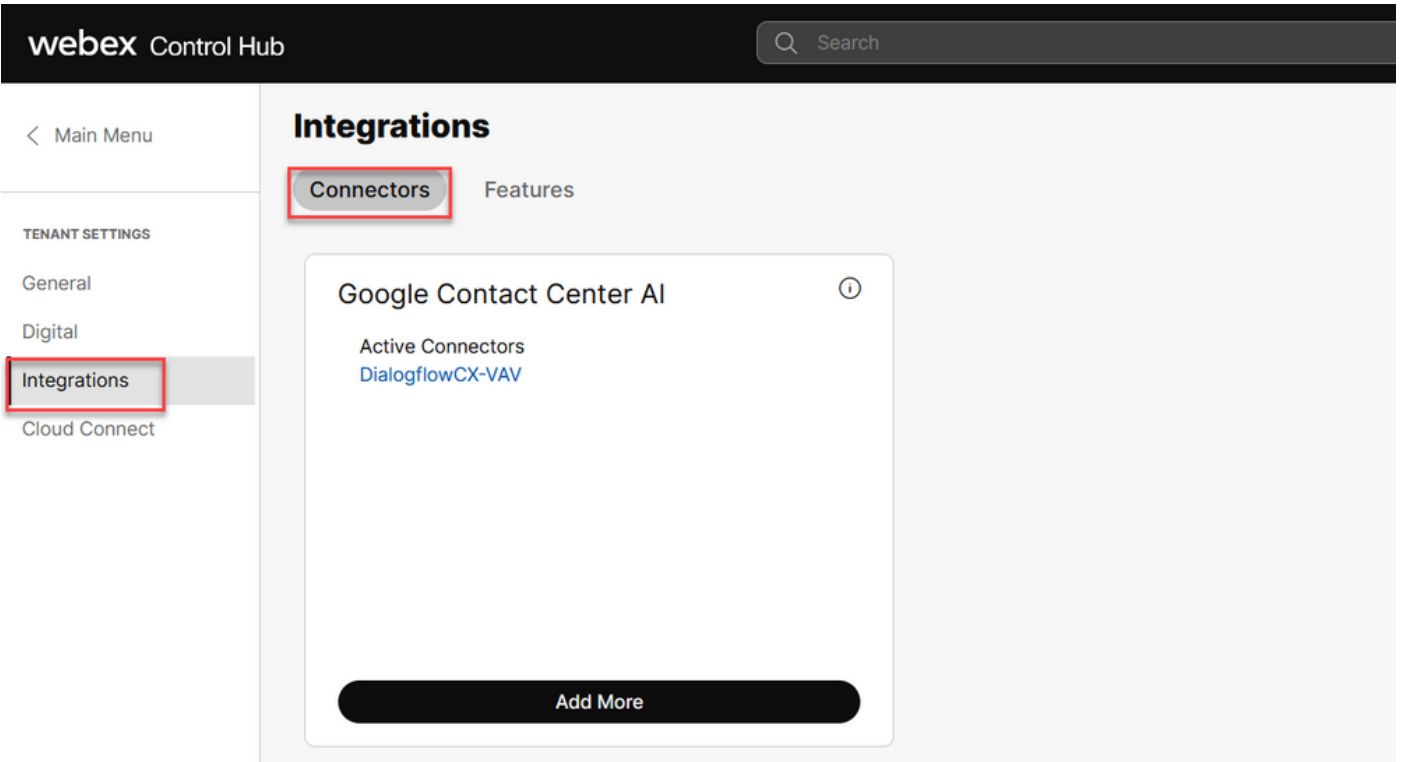

第六步:如果已经添加了一个连接器,并且需要再添加一个连接器,请点击Add More。使用 Google登录并继续执行说明。

 $\blacklozenge$ 注意:您使用Google登录的用户帐户必须具有google项目的所有者角色。

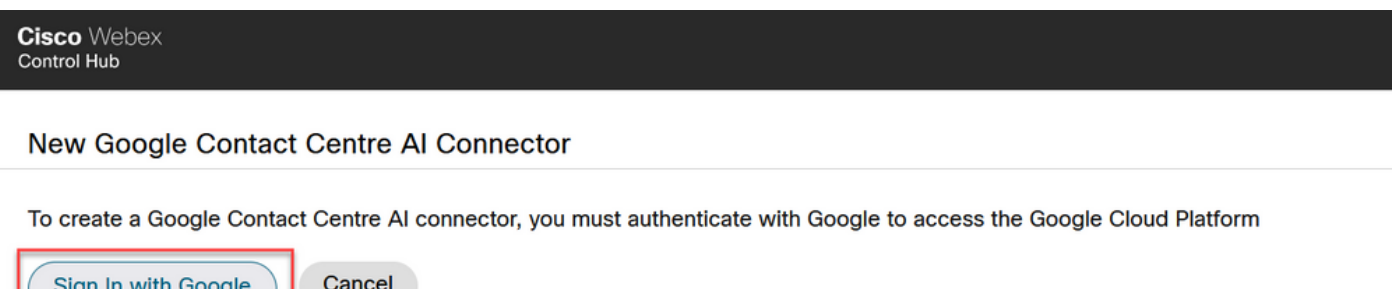

步骤 7.提供Google项目、Cisco项目以及思科在调配Google项目时提供的Google服务帐户。Click Save.

# New Google Contact Centre AI Connector

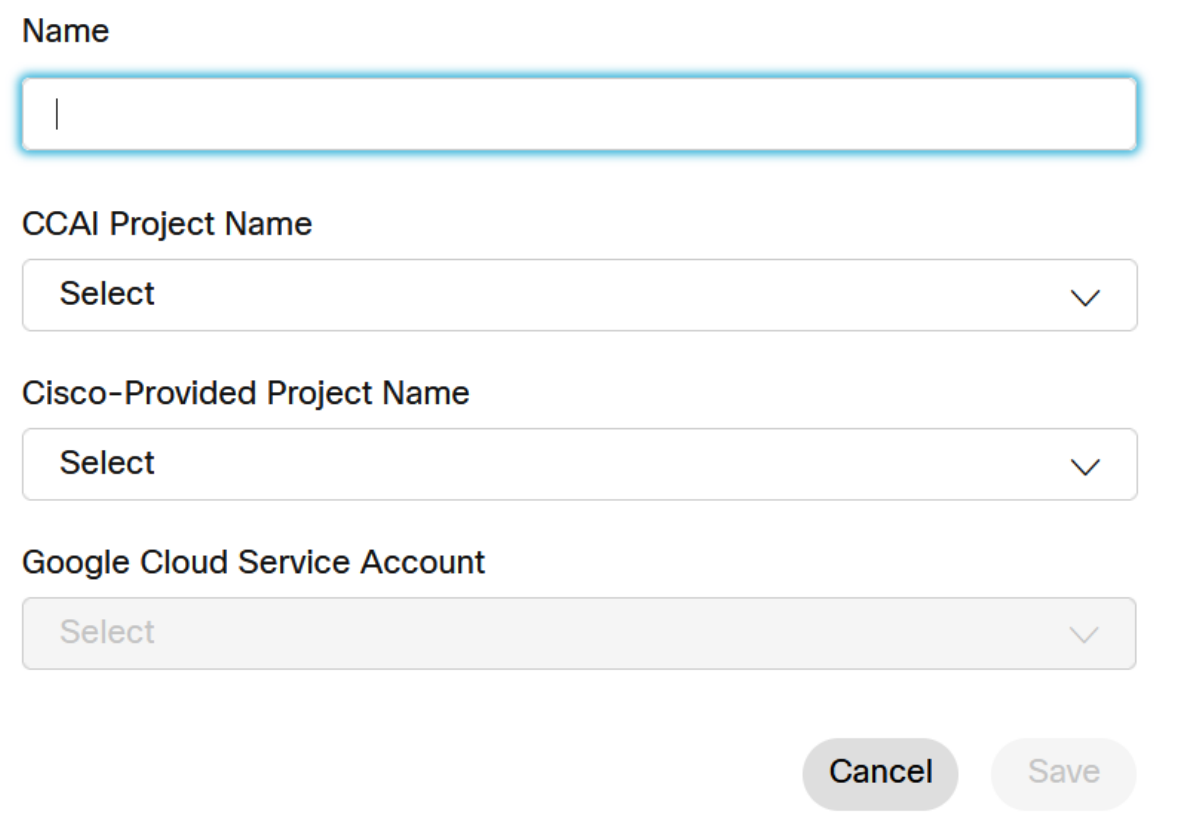

步骤 8现在添加功能。在"联系中心"页面上,单击Integrations和Features,然后单击New。

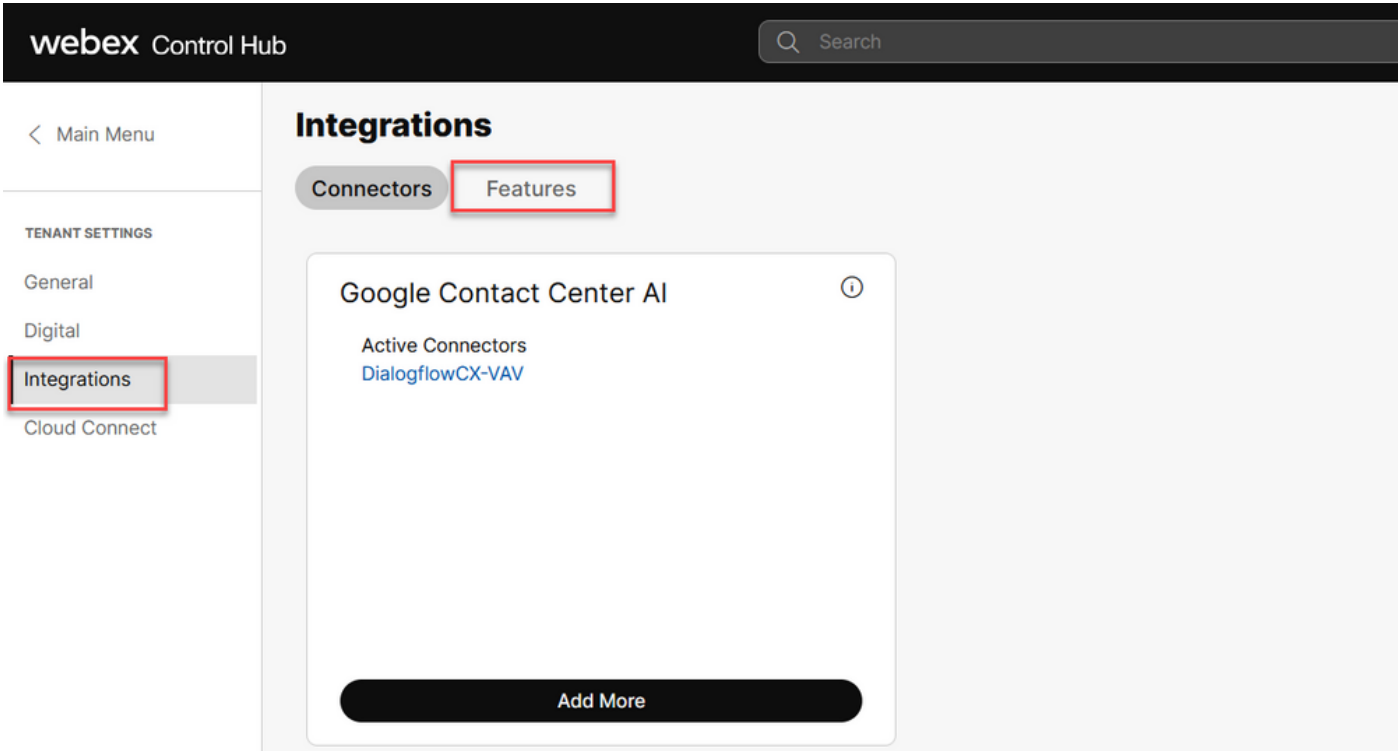

步骤 9您现在位于"创建新联系中心功能"页面。 单击 New。联系中心AI配置。

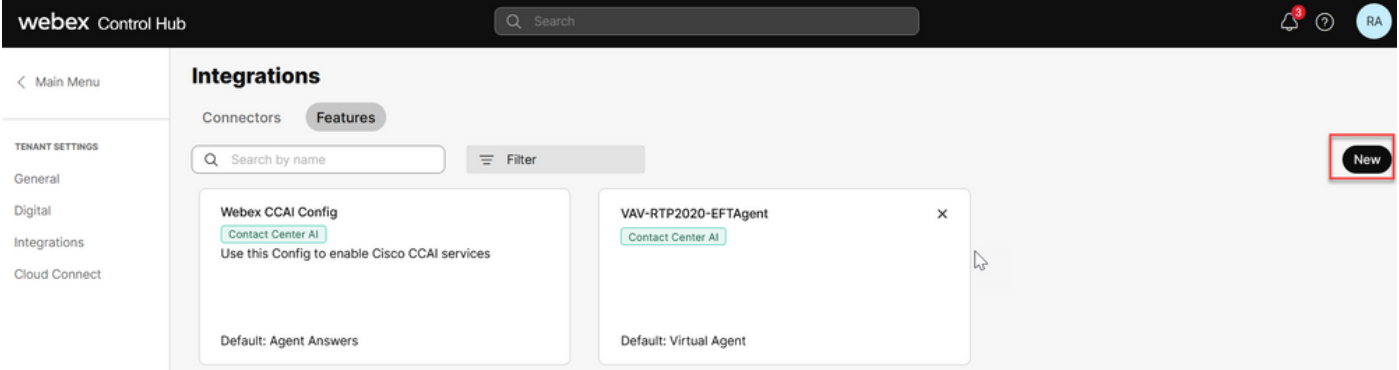

步骤 10您现在位于Contact Center Feature页面。 单击Contact Center AI Config。

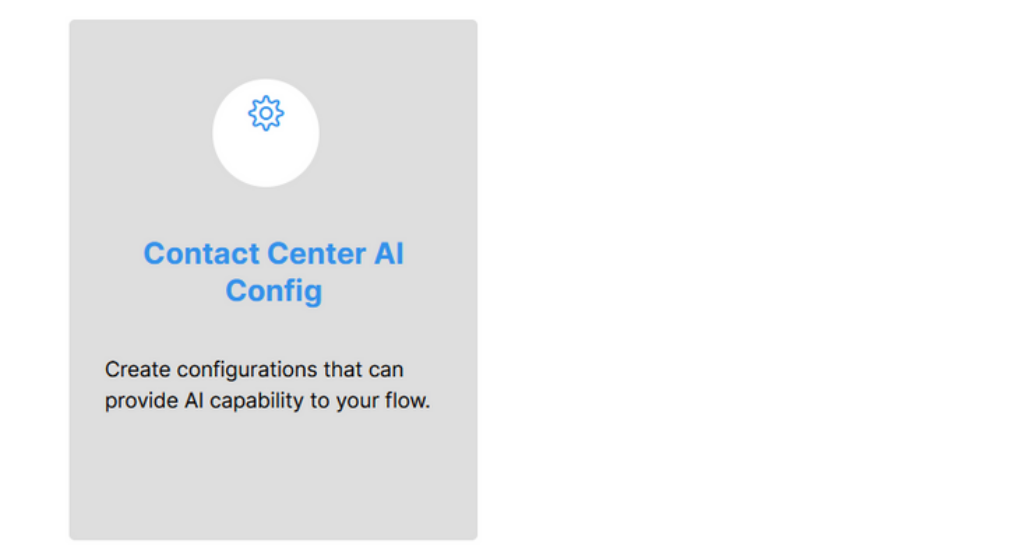

步骤 11提供功能信息,选择已添加的连接器并创建Google代理对话配置文件。

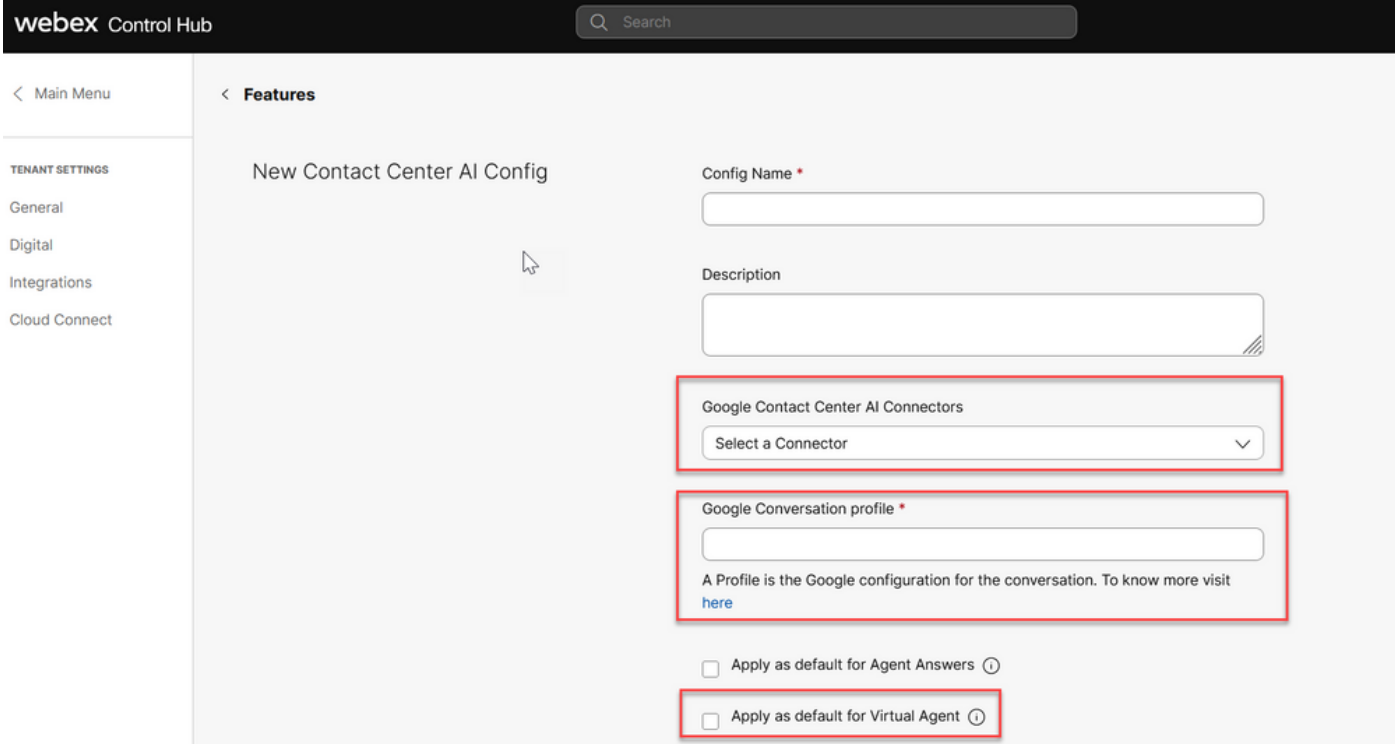

## 在UCCE和PCCE中配置CCAI(SPOG)

#### PCCE配置

步骤1:在CCE AW上,打开Unified CCE Administration ( Unified CCE管理 ) 工具并导航到 Inventory(资产)。

 $\sum$ 

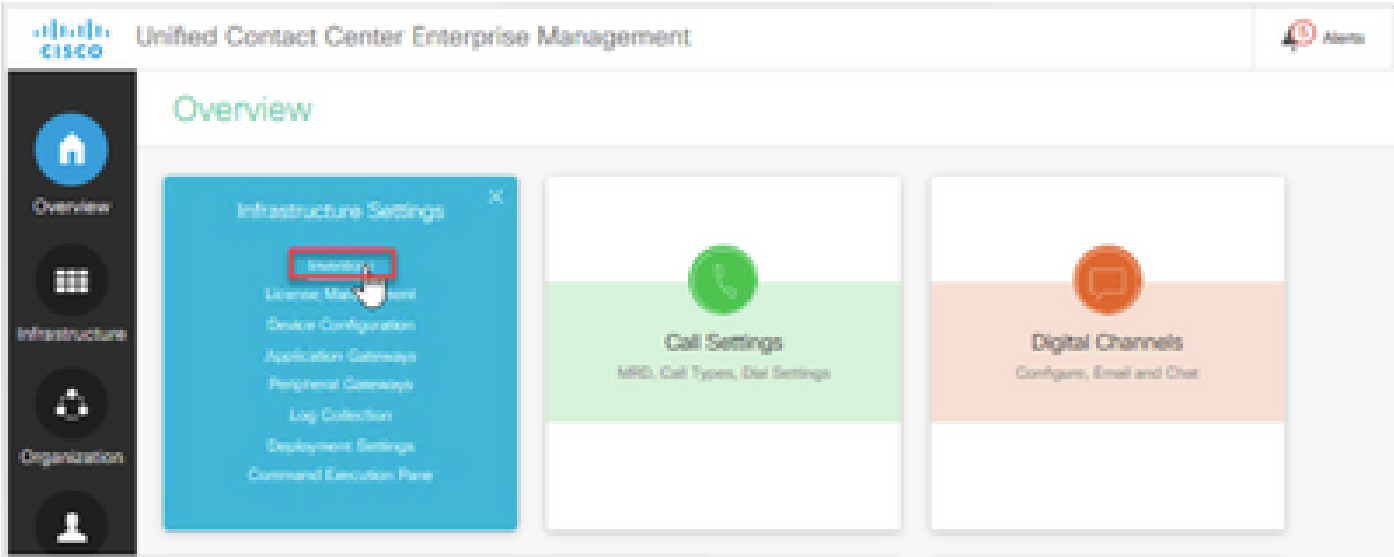

第二步:向下滚动并点击外部计算机。

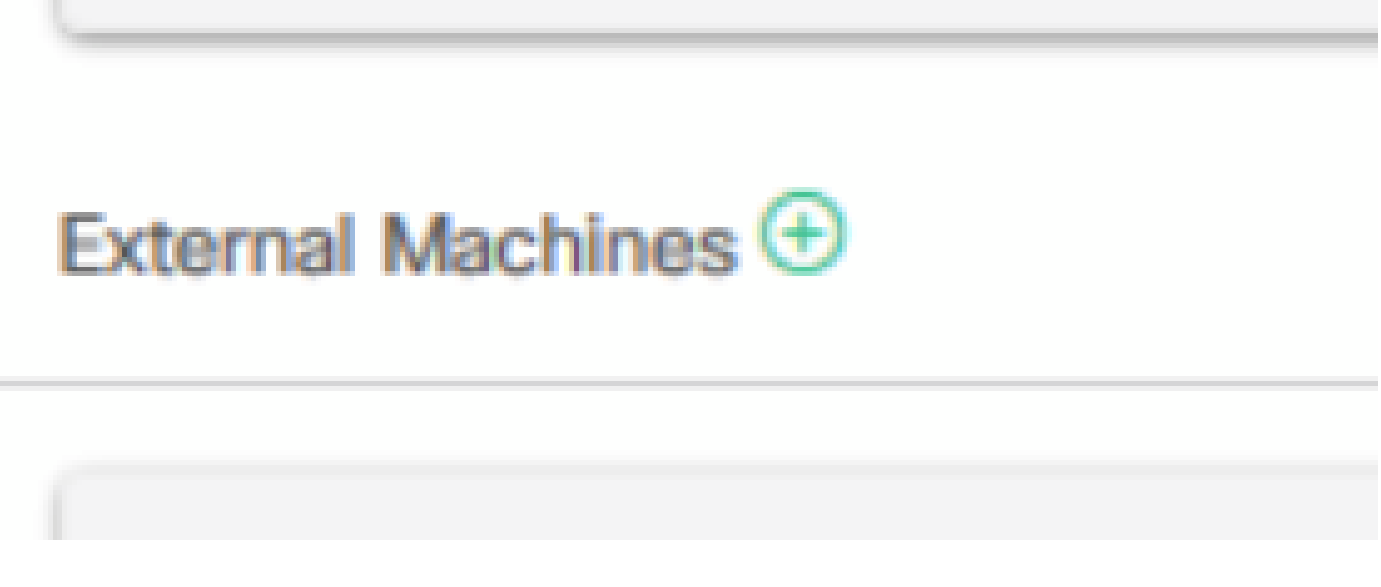

第三步:选择Cloud Connect Publisher并提供完全限定域名(FQDN)、用户名和密码。

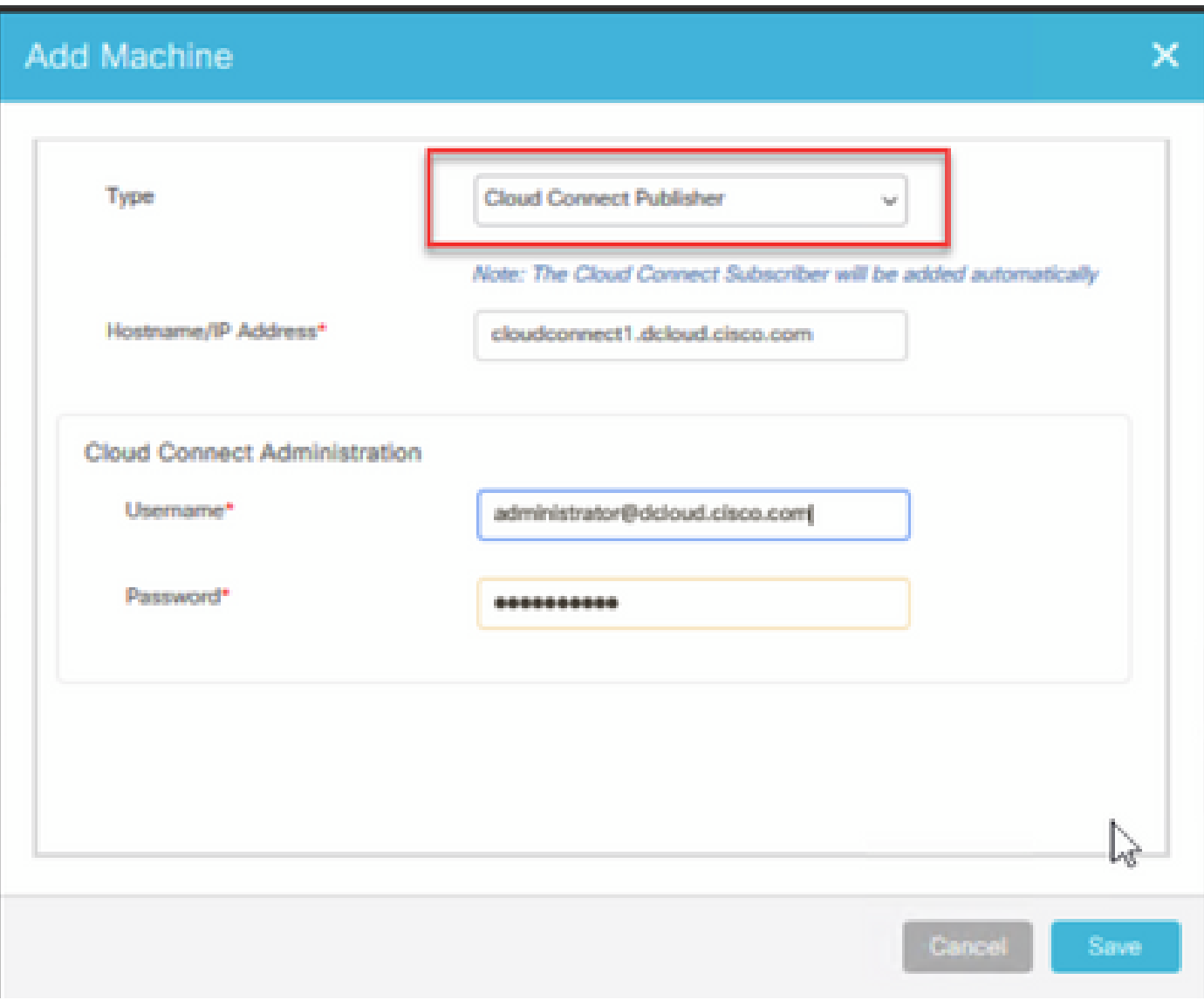

## Cloud Connect已添加并同步。

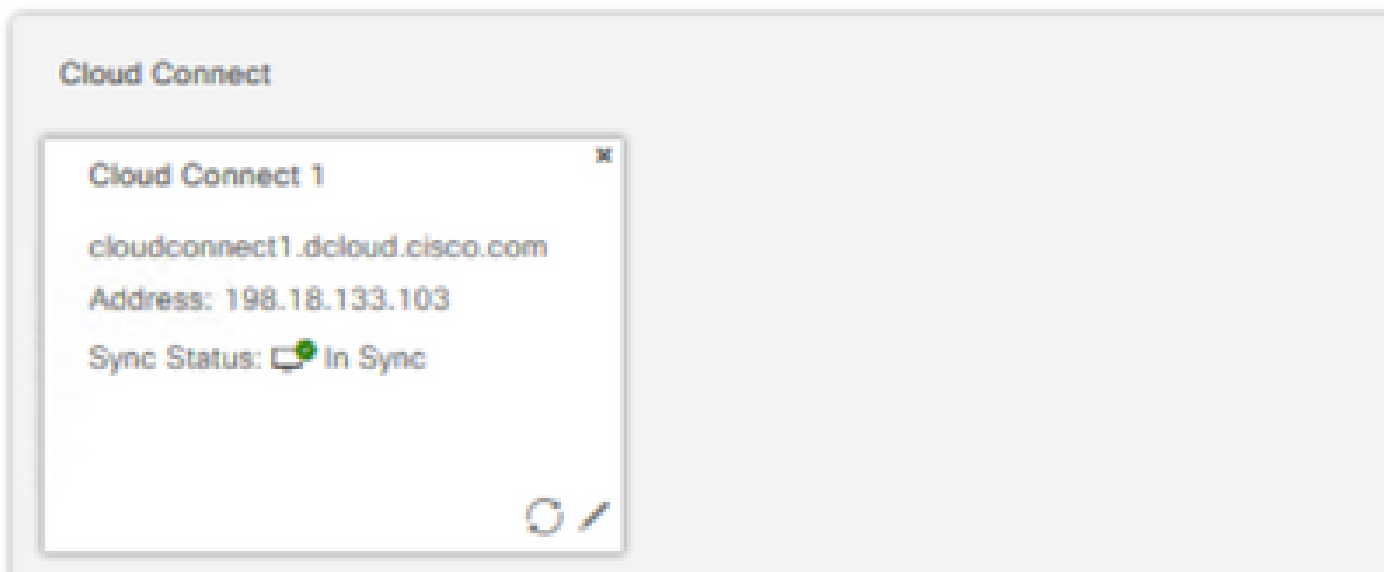

## 注意:确保您之前已在CCE组件之间交换证书或实施CA签名的证书。有关PCCE证书交换和 实施,请参阅以下文档[:PCCE 12.6中的交换自签名证书](https://www.cisco.com/c/zh_cn/support/docs/contact-center/packaged-contact-center-enterprise-1261/220693-exchange-self-signed-certificates-in-a-p.html)[和在12.6中实施CA签名证书](https://www.cisco.com/c/zh_cn/support/docs/contact-center/packaged-contact-center-enterprise/220730-implement-ca-signed-certificates-in-a-cc.html)。

第四步:验证默认配置。查看默认CCAI配置(在Webex Control Hub中作为CCAI配置的一部分创建 )。如果需要,在CCE Admin中同步配置(使用Sync选项)。

步骤4a.在CCE Admin上,导航到功能卡,然后选择Contact Center AI。

#### Overview

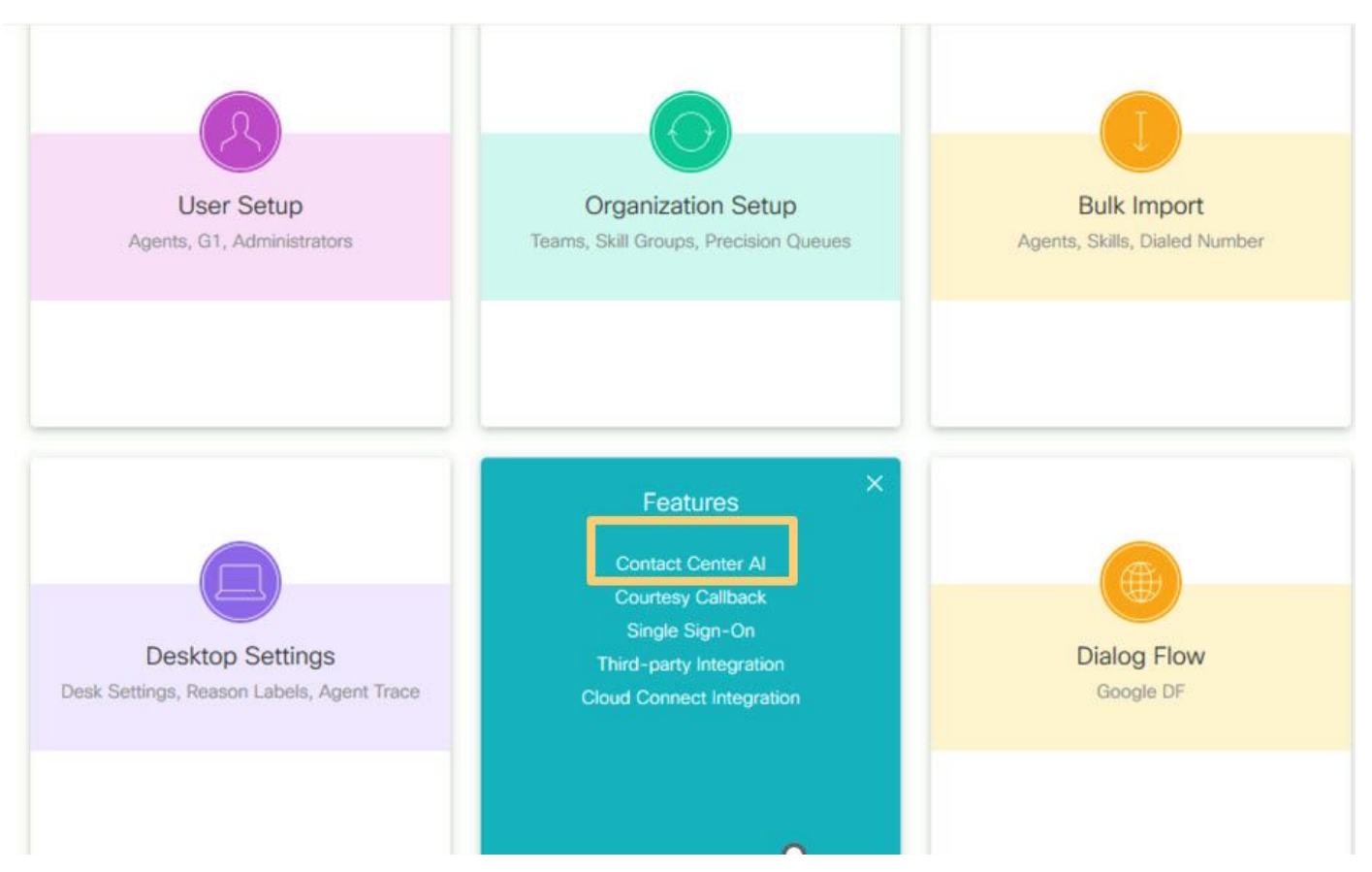

步骤4b.选择思科计费的人工智能服务

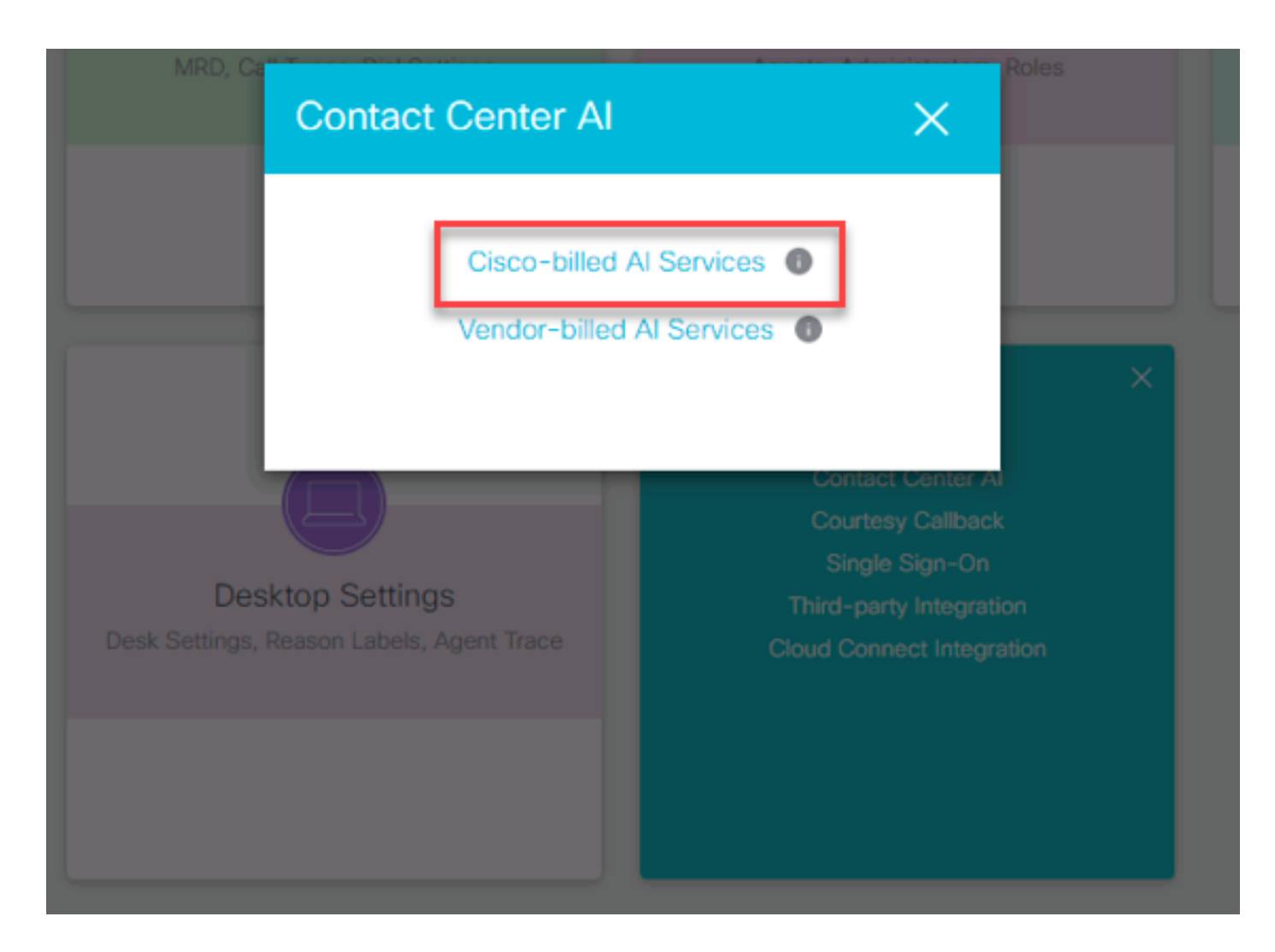

#### 步骤4c.您将看到虚拟代理的默认配置。

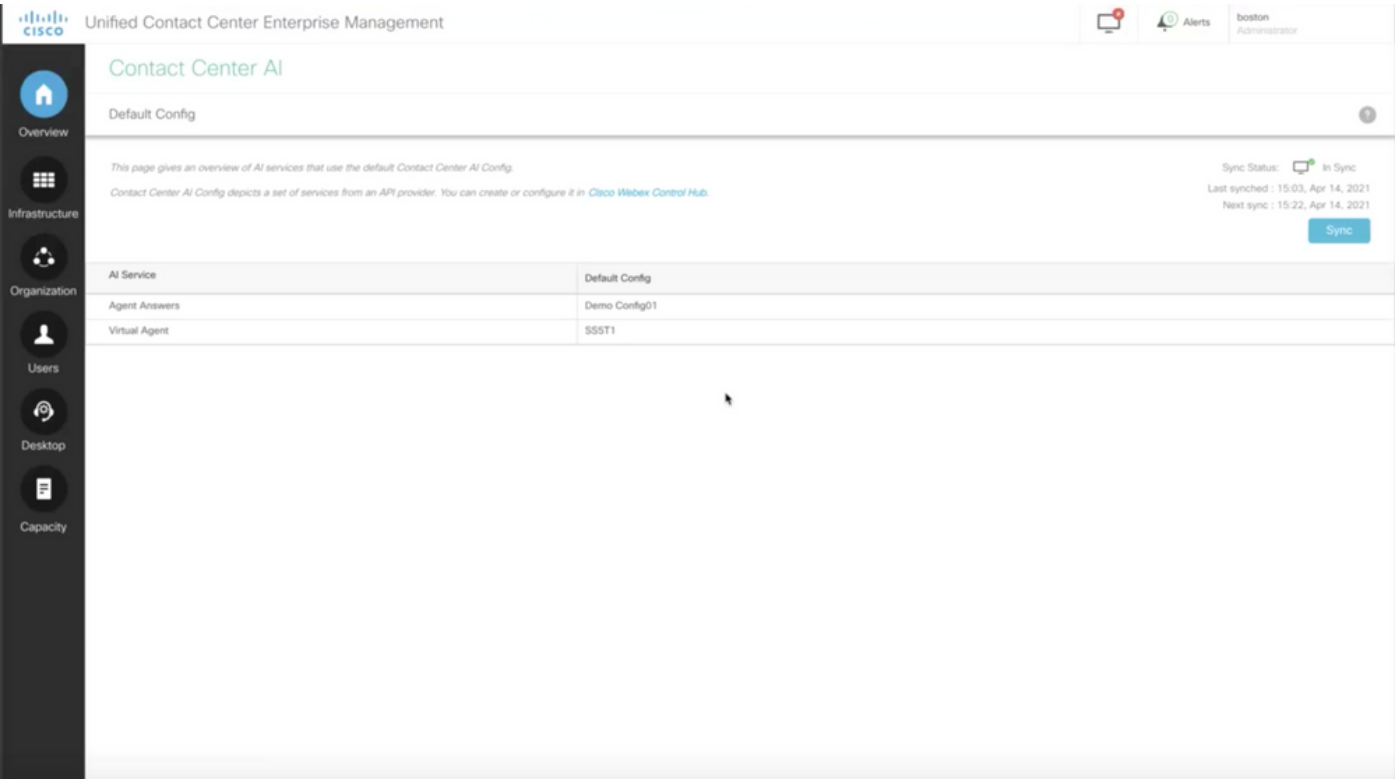

#### UCCE配置

#### 步骤1:在CCE AW上,打开Unified CCE Administration ( Unified CCE管理) 工具并导航到 Inventory(资产)。单击 New。

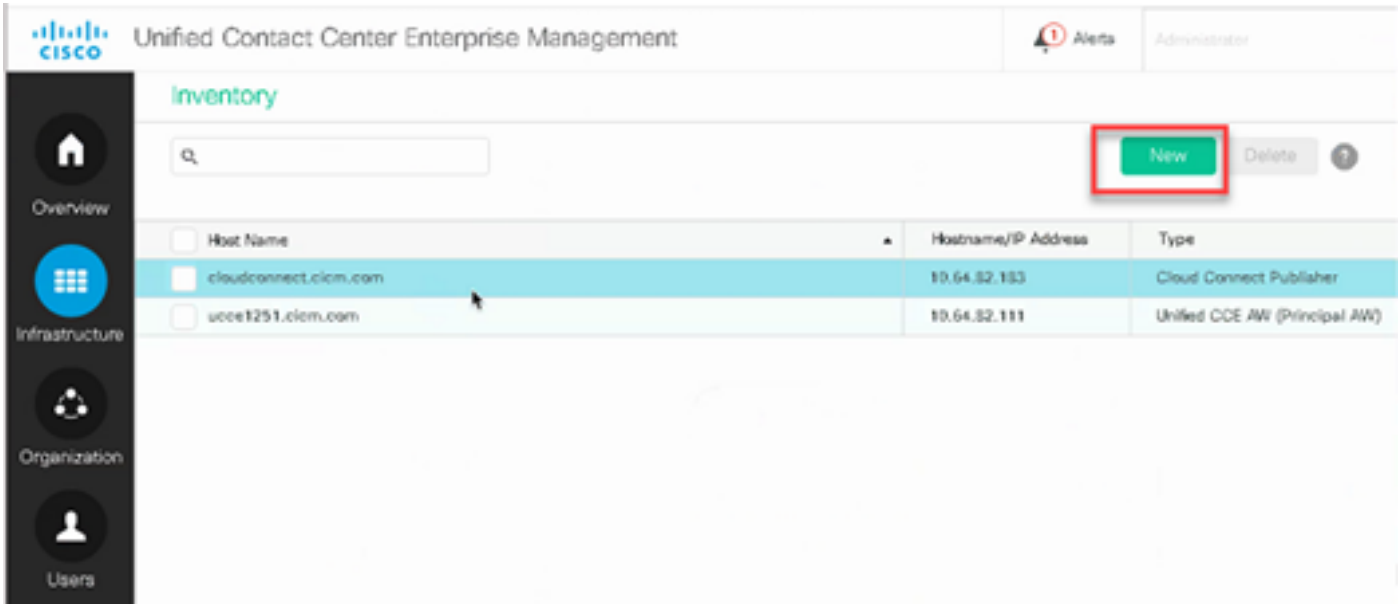

第二步:添加Cloud Connect并提供FQDN和凭证。

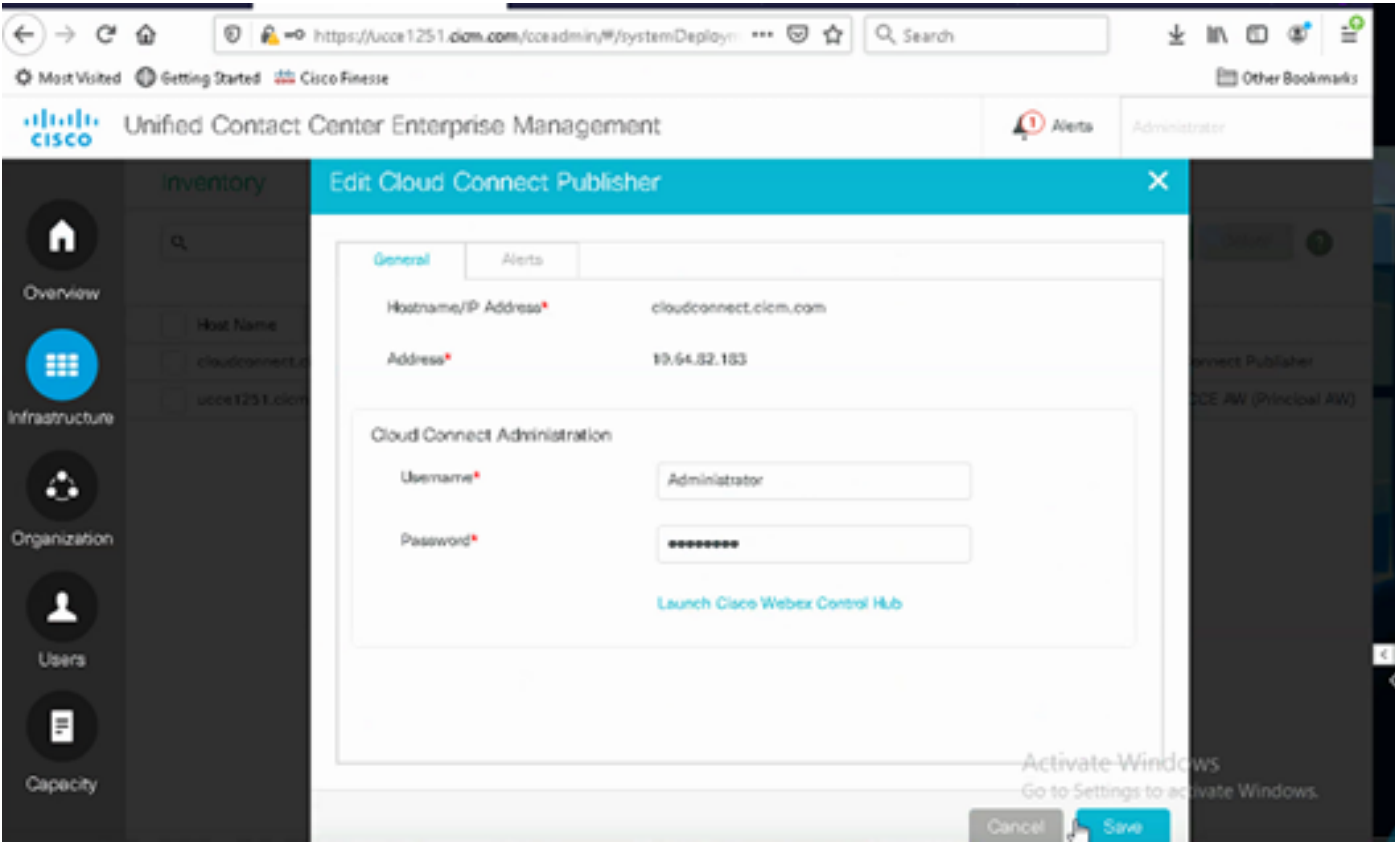

注意:确保您之前已在CCE组件之间交换证书或实施CA签名的证书。有关UCCE证书交换和 实施,请参阅以下文档:<u>UCCE 12.6中的Exchange自签名证书[和实施:在12.6中实施CA签名](https://www.cisco.com/c/zh_cn/support/docs/contact-center/packaged-contact-center-enterprise/220730-implement-ca-signed-certificates-in-a-cc.html)</u> [证书](https://www.cisco.com/c/zh_cn/support/docs/contact-center/packaged-contact-center-enterprise/220730-implement-ca-signed-certificates-in-a-cc.html)。

第三步:在CVP操作控制台(OAMP)中配置云连接。有关详细信息,请参阅Cisco Unified Customer Voice Portal的管理指南中的配置CVP设备用于云连接部分。

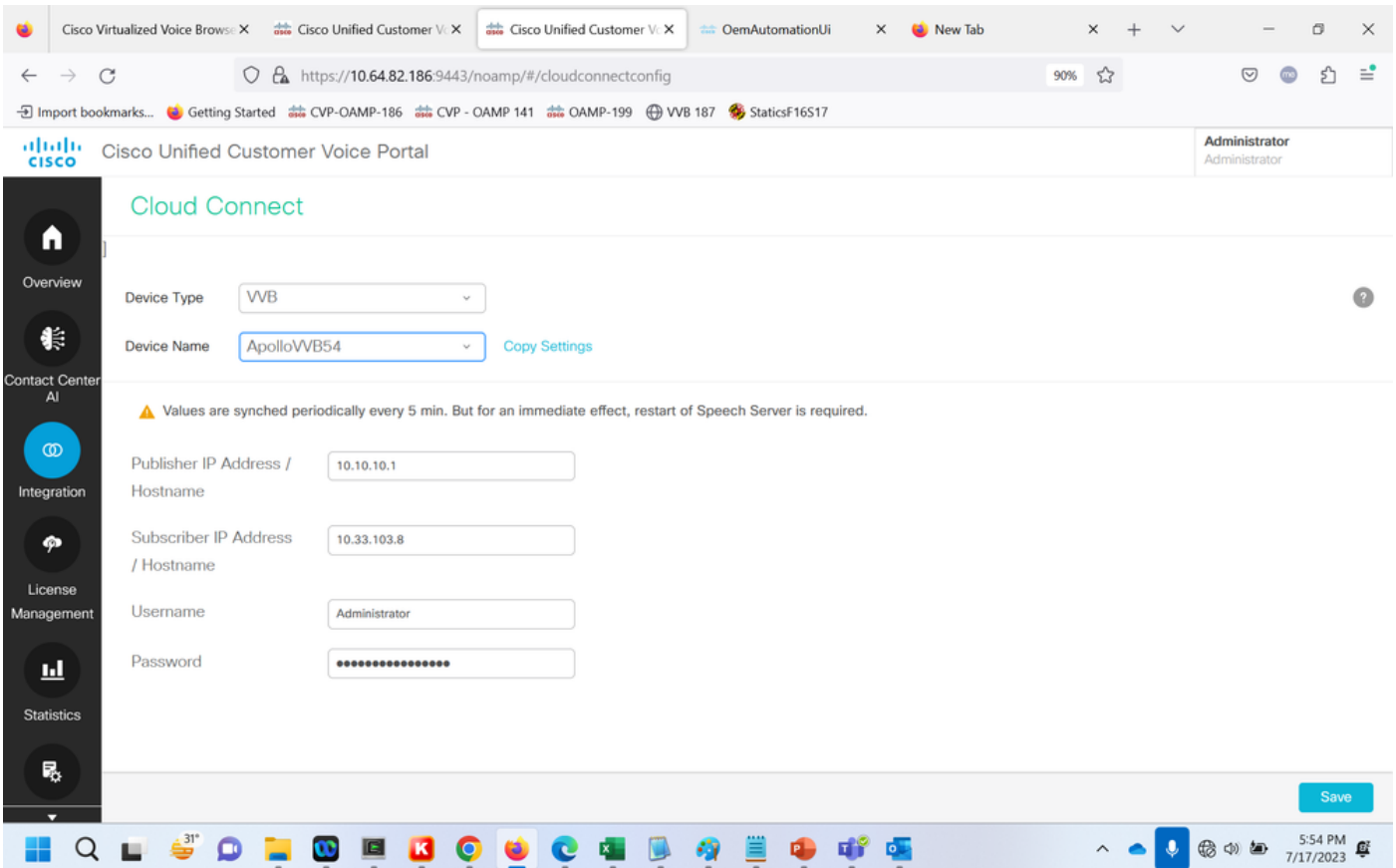

第四步:验证Google CCAI默认配置。查看默认CCAI配置(在Webex Control Hub中作为CCAI配置 的一部分创建)。如果需要,请在CVP操作控制台(适用于Cisco Unified CCE的NOAMP)中同步 配置(使用Sync选项)。

步骤4a.在CCE Admin上,导航到功能卡,然后选择Contact Center AI。

# Overview

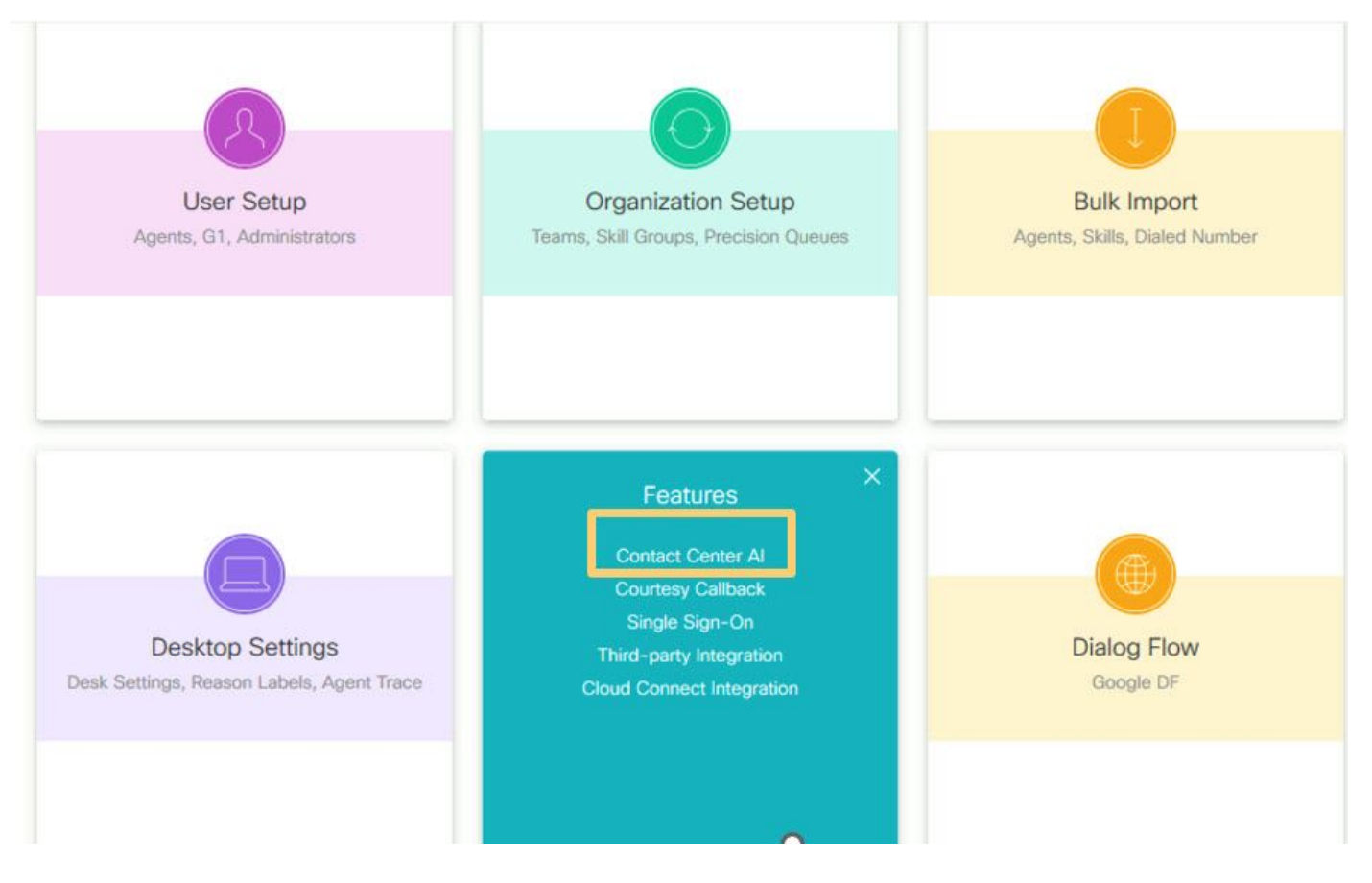

步骤4b.选择思科计费的AI服务。

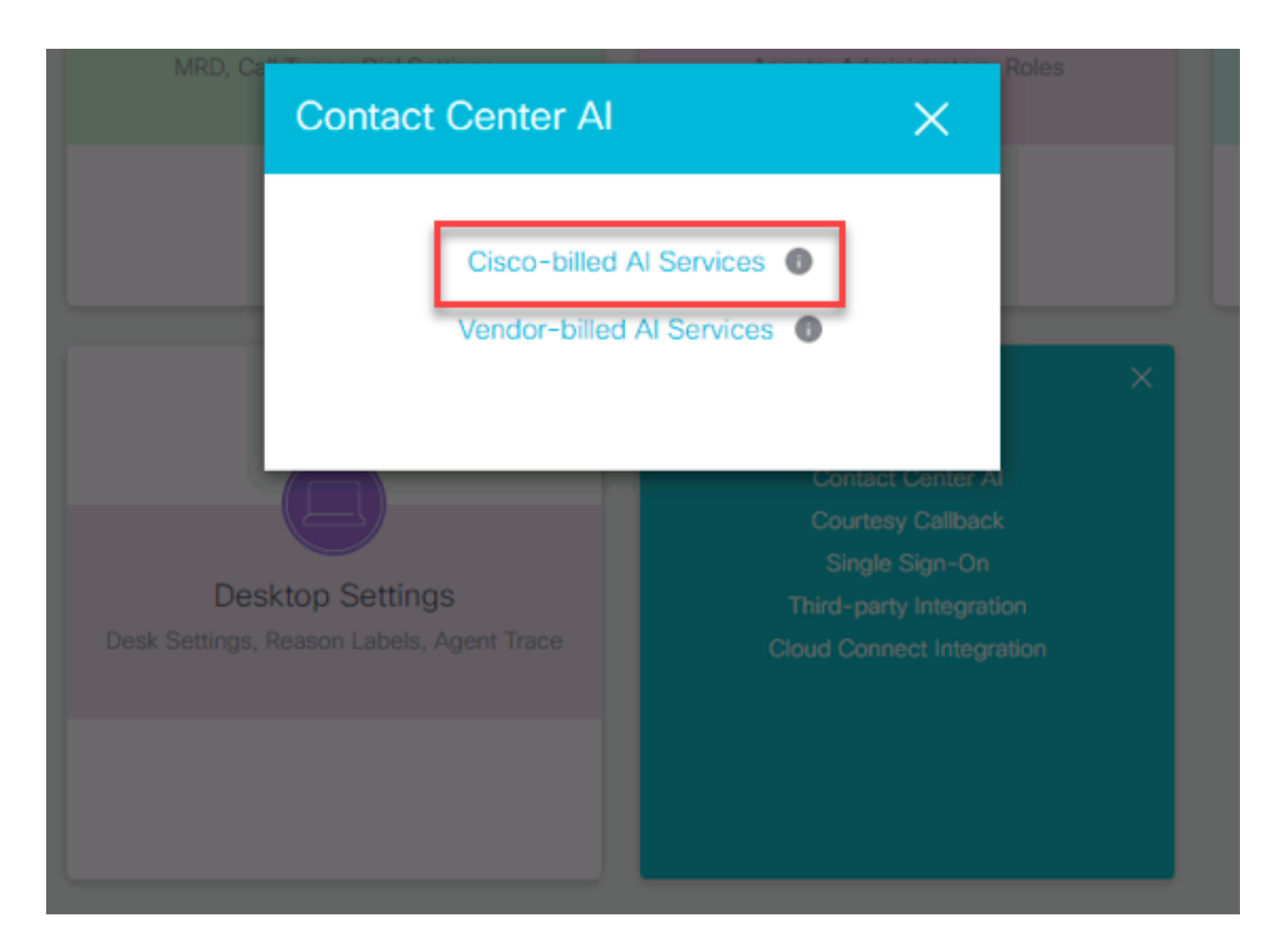

#### 步骤4c.您将看到虚拟代理的默认配置。

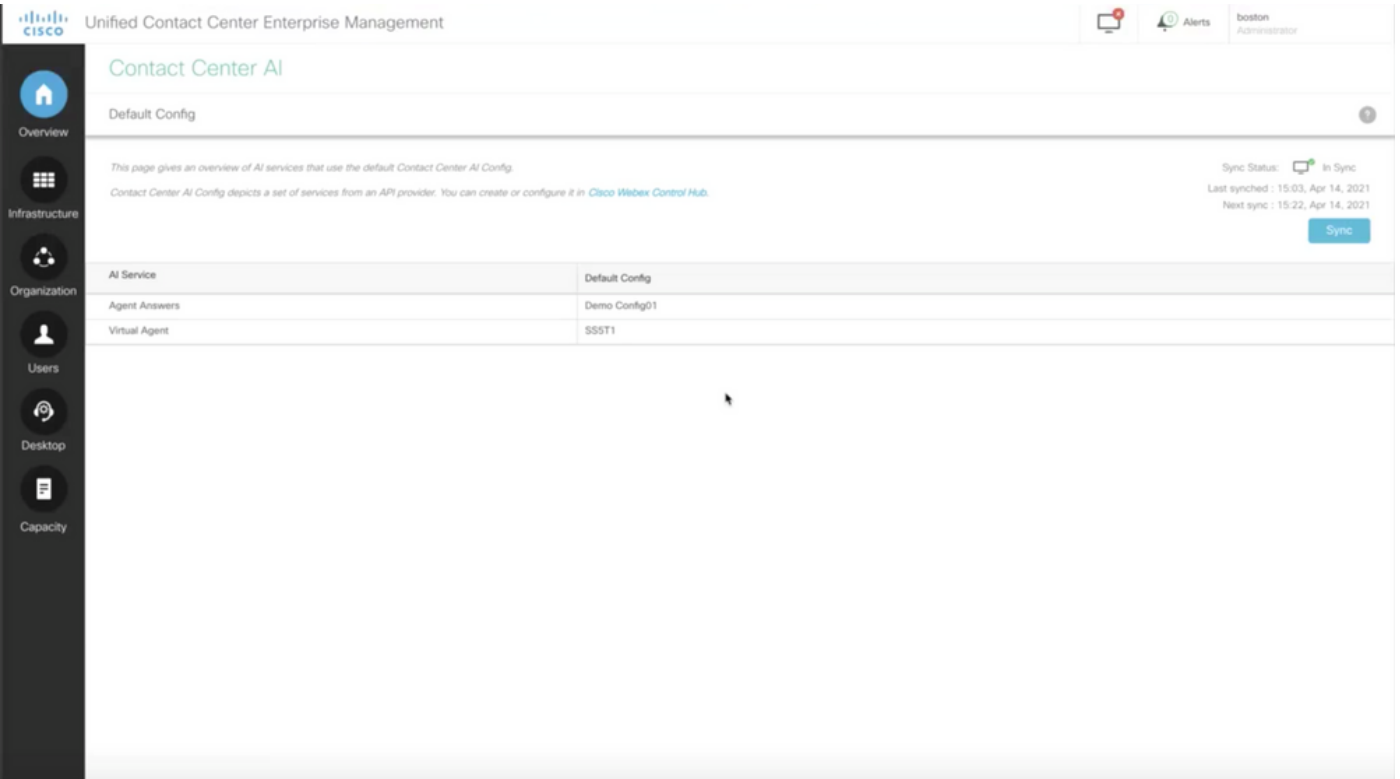

## CVP配置

步骤1:在CVP Call Studio上,打开call studio应用程序。您可以使用Cisco sample call studio应用程 序在实验室环境中进行测试。您可以从此处下载: [Call Studio VAV Sample Application。](https://github.com/CiscoDevNet/cvp-sample-code/tree/master/CustomerVirtualAssistant/VAV_Hybrid)

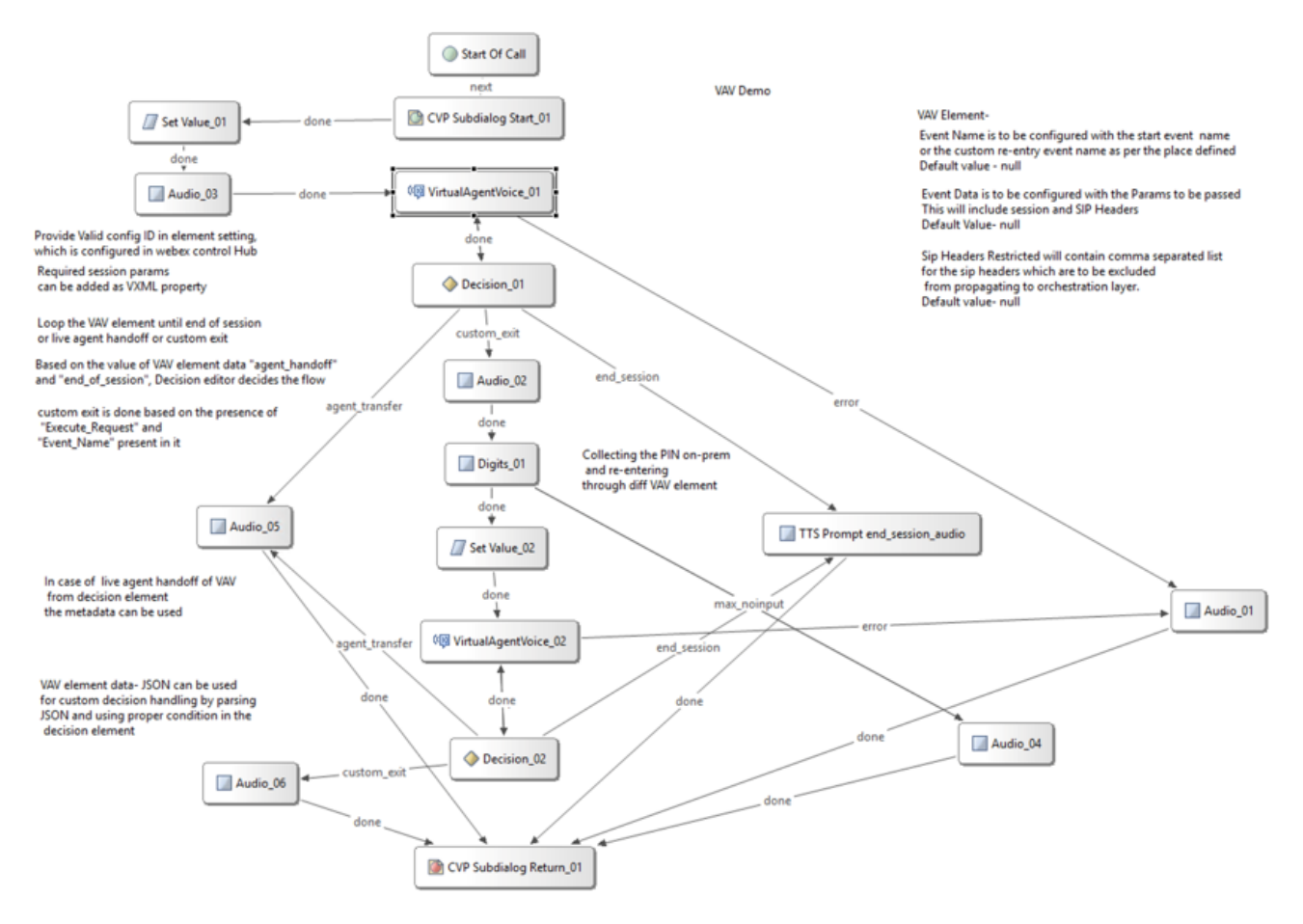

第二步:单击Virtual Agent Voice元素,然后选择settings选项卡以打开元素设置。

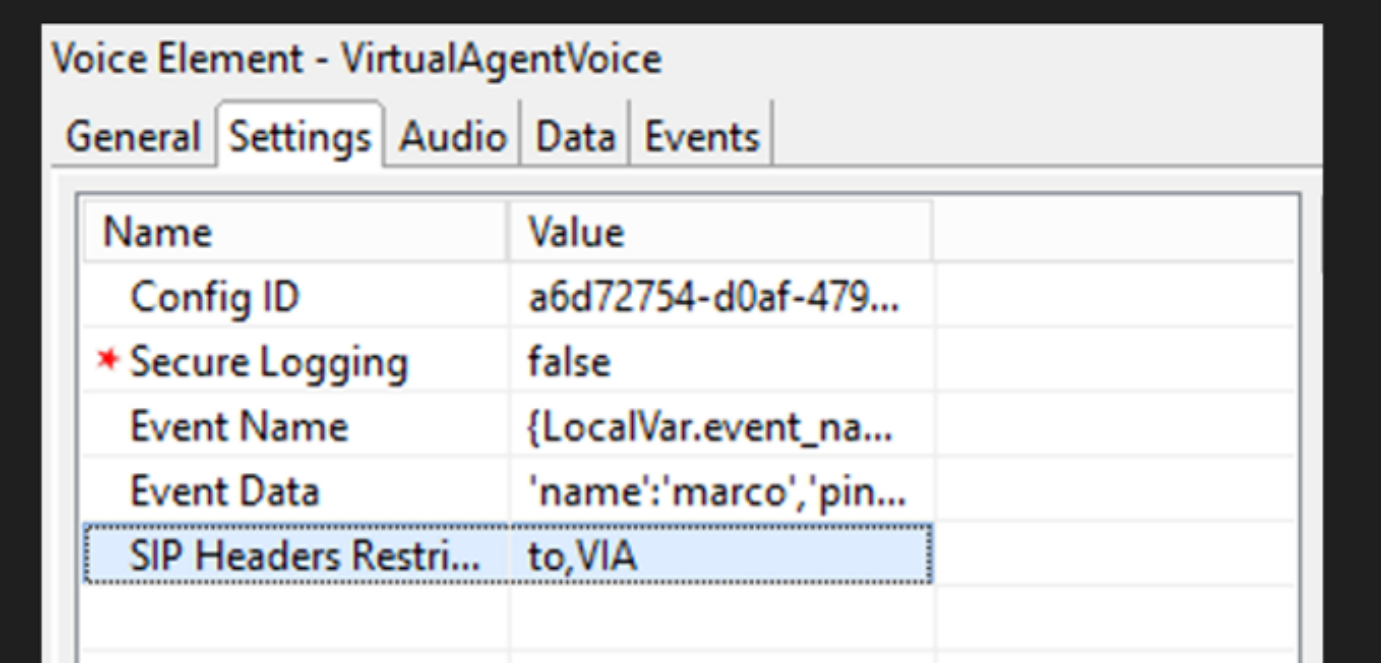

第三步:在配置ID上,复制您创建的Webex Control Hub CCAI功能中的ID。如果在Webex Control

#### Hub功能配置中选择了默认虚拟代理,请将其留空。

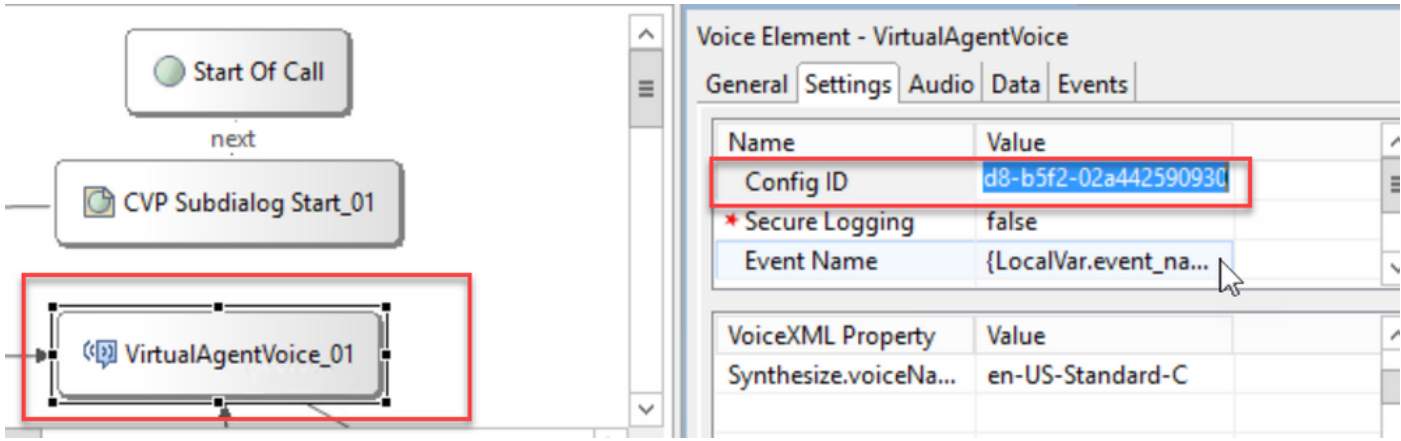

第四步:在之前将Dialogflow CX与思科联系中心集成时,您需要创建欢迎活动。如果使用基于内部 版本的连接器,CCE 12.6.2版本仍需要此功能。但是,对于基于云的连接器,您可以选择指定您自 己的事件和传递到Google Dialogflow的参数。单击Event Name(事件名称),并指定要传递到 Google Dialogflow的事件名称。确保在Dialogflow CX代理中创建此事件。

在本示例中,事件名称作为在前一个元素中定义的局部变量传递。

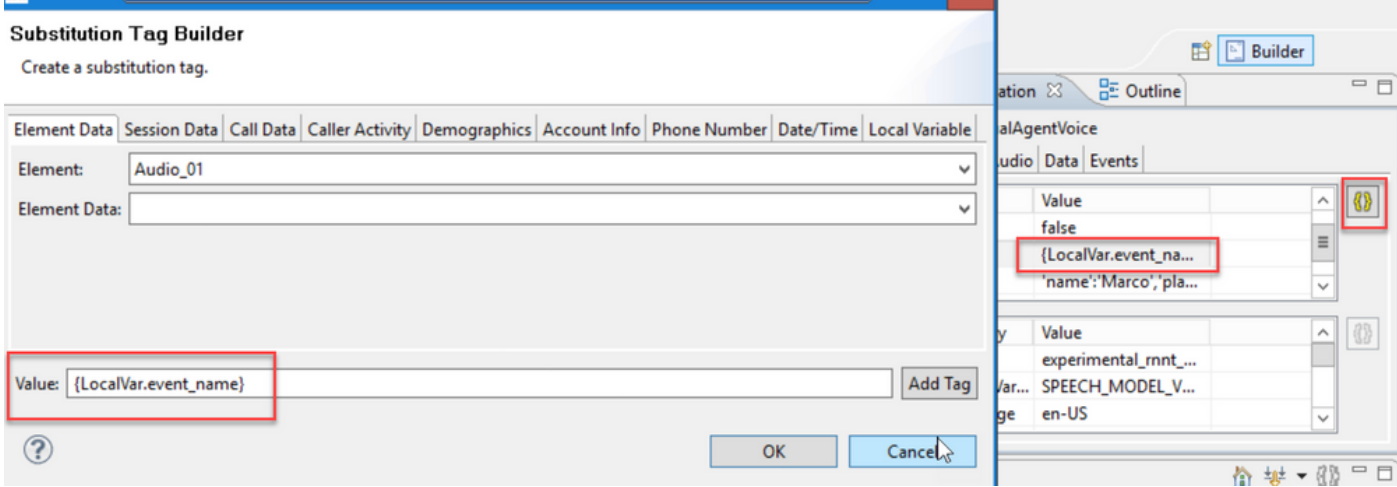

变量是在set variable事件中定义的。

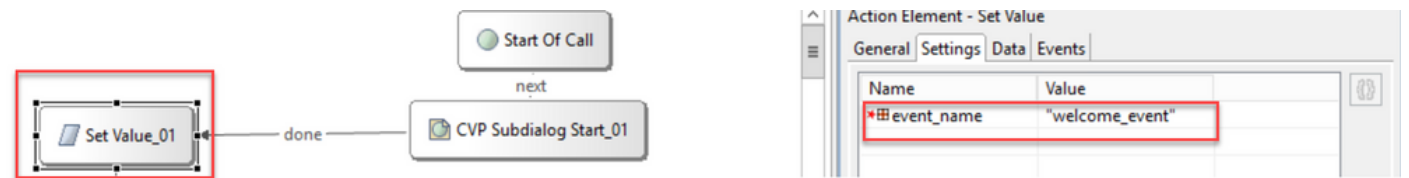

Dialogflow CX Agent中的事件。

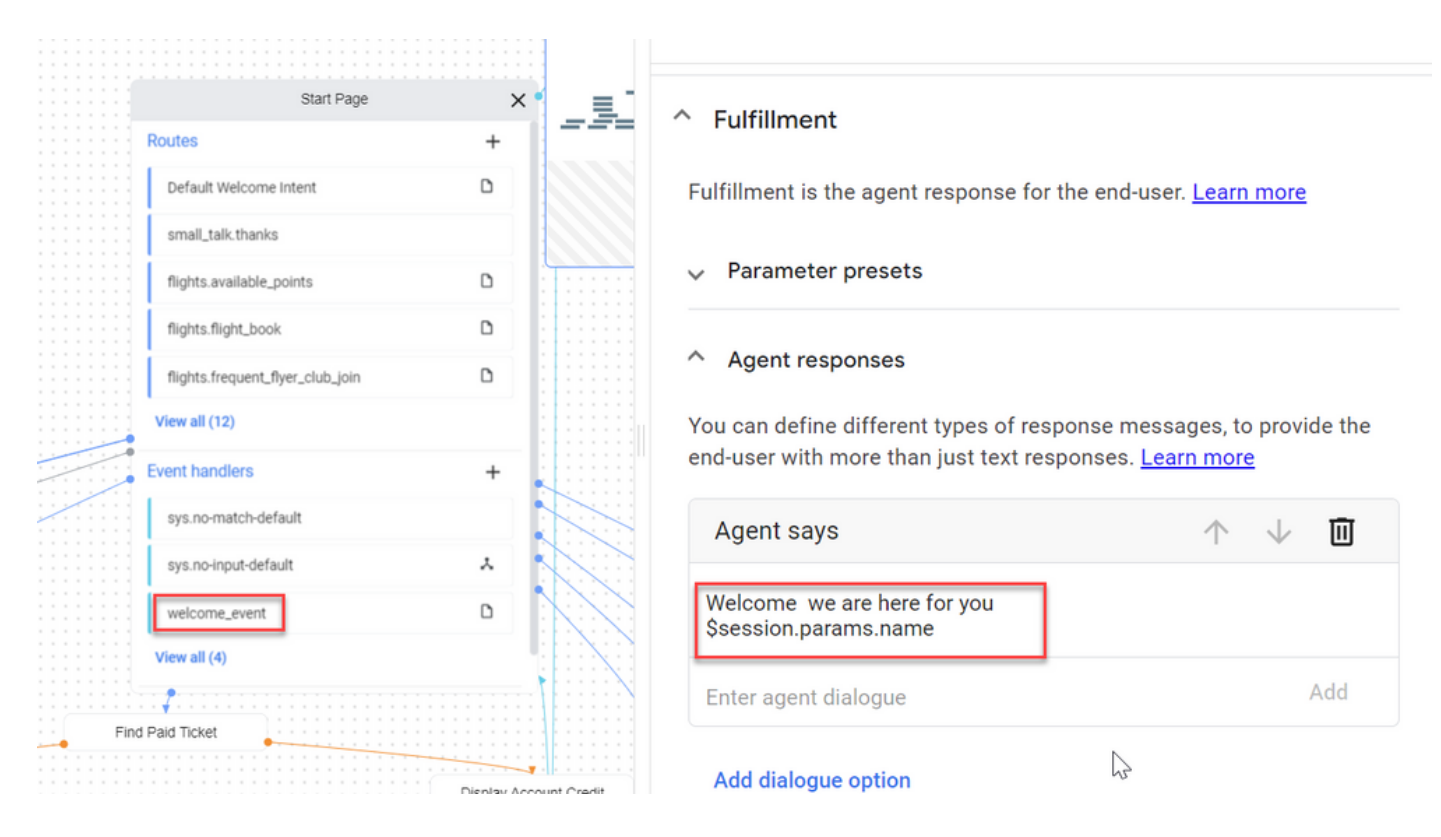

第五步:在Event Data上,添加要与Event Name一起传递的参数到Google Dialogflow CX。 单击 ...打开"事件数据"字段。在本示例中,传递了三个变量:"名称"、"位置"和"json"类型字段值。

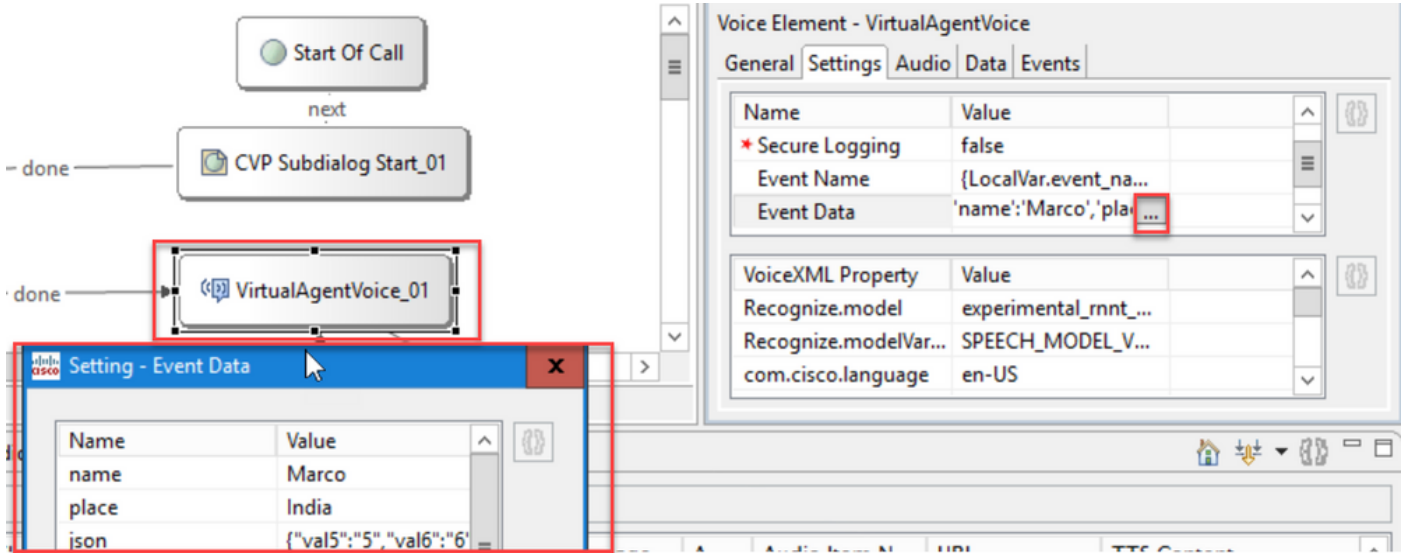

第六步:SIP报头限制允许您过滤从SIP消息发送到Google Dialogflow CX代理的信息。这是为了防 止个人或重要信息通过云传递。

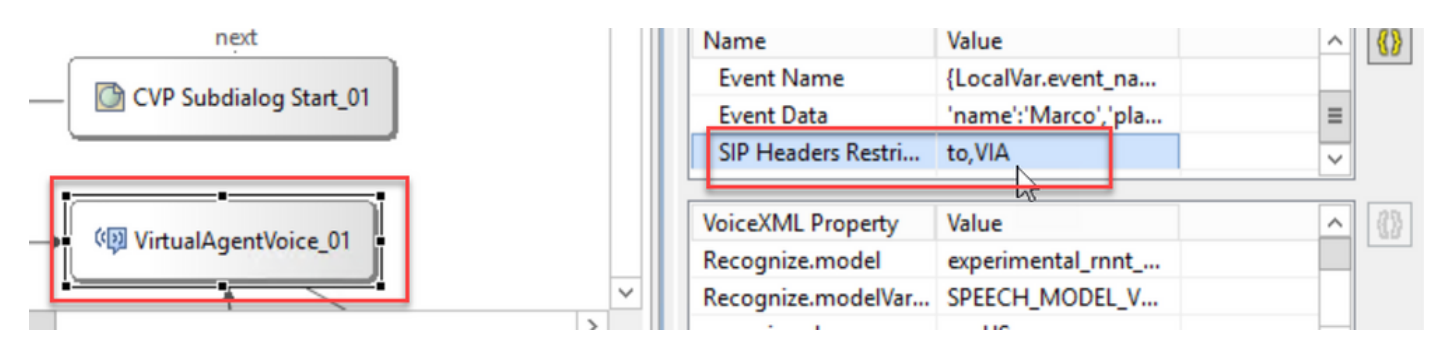

步骤 7.为了改善自动语音识别(ASR)、文本到语音转换(TTS)和自然语言理解(NLU)与Google Dialogflow的交互,添加了一组VXML参数。

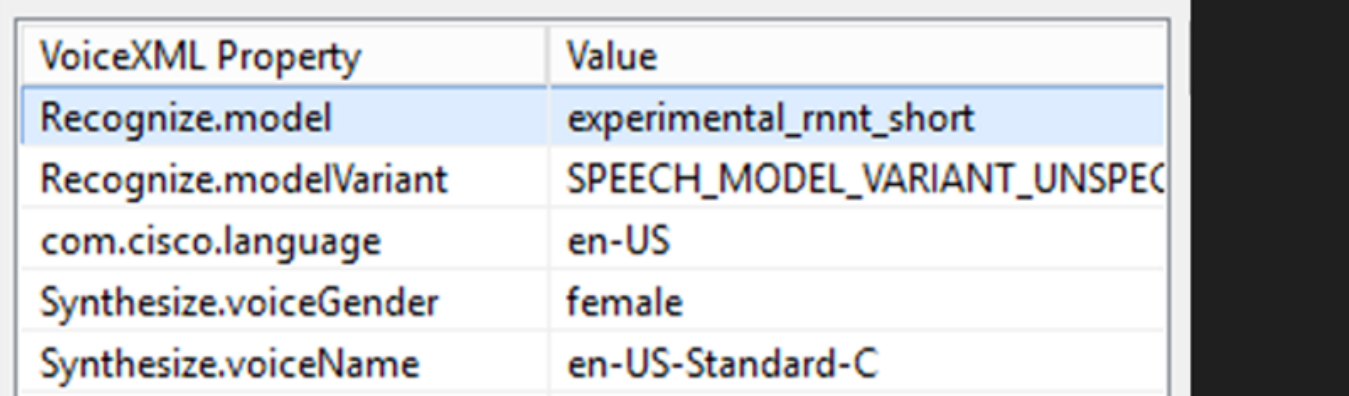

识别模型

用于指定机器学习模型,用于云端语音到文本转录,以提高识别结果。

您可以在以下文档中查找更多信息:

[增强型型号](https://cloud.google.com/speech-to-text/docs/enhanced-models)

[选择增强型型号](https://cloud.google.com/speech-to-text/docs/speech-to-text-requests#select-model)

识别模型变体

包含模型变量名称.StringRecognize.modelVariant。例如,这四个值作为模型受支持。

· USE\_STANDARD

- · SPEECH\_MODEL\_VARIANT\_UNSPECIFIED
- · USE\_ENHANCED
- · USE\_BEST\_AVAILABLE(默认)

综合语音性别

为"合成"(Synthesis)操作设置性别类型。

合成语音名称

设置合成操作的语音名称。帮助选择必须播放提示的声音和音调。

下面是Google支持的语音和语言:[Google语音和语言支持。](https://cloud.google.com/text-to-speech/docs/voices)

在Dialogflow CX中配置部分响应

在Webhook响应在后台处理请求时,部分响应功能会播放临时消息并接洽呼叫方。Dialogflow CX中 的Webhook请求通常需要更长时间才能收到响应。如果Webhook响应正在处理请求时没有临时响应 呼叫方,呼叫方将保持完全静音,并可能挂断电话。为避免这种情况,请使用部分响应通知主叫方 其请求仍在处理中。

- 如果Webhook在部分响应之前或期间返回实际响应,则系统会停止部分响应,并向主叫方播 放最终响应。
- 从Dialogflow CX代理收到的第一个提示响应不支持部分响应。
- 无法为部分响应提示启用强插,以允许呼叫方中断座席响应。

注意:在Google Dialogflow CX代理上配置部分响应。此支持仅适用于12.6(2)VVB基础版的 ES1。有关详细信息,请查看本文档:[Google部分响应](https://cloud.google.com/dialogflow/cx/docs/concept/fulfillment#partial-response)

有关部分响应的详细信息,您可以查看以下文档:[https://help.webex.com/en](https://help.webex.com/en-us/article/nzlot2u/Configure-Partial-Response-in-Dialogflow-CX)[us/article/nzlot2u/Configure-Partial-Response-in-Dialogflow-CX](https://help.webex.com/en-us/article/nzlot2u/Configure-Partial-Response-in-Dialogflow-CX)

# 验证

当前没有可用于此配置的验证过程。

# 故障排除

当前没有可用于此配置的故障排除过程。

# 相关信息

- [UCCE](/content/en/us/td/docs/voice_ip_comm/cust_contact/contact_center/icm_enterprise/icm_enterprise_12_6_2/configuration/guide/ucce_b_features-guide-1262/ucce_m_virtual_agent_voice-1262.html)[功能指南12.6.2](/content/en/us/td/docs/voice_ip_comm/cust_contact/contact_center/icm_enterprise/icm_enterprise_12_6_2/configuration/guide/ucce_b_features-guide-1262/ucce_m_virtual_agent_voice-1262.html)
- [UCCE 12.6](https://www.cisco.com/c/zh_cn/support/docs/contact-center/unified-contact-center-enterprise/220754-exchange-self-signed-certificates-in-a-u.html)[中的](https://www.cisco.com/c/zh_cn/support/docs/contact-center/unified-contact-center-enterprise/220754-exchange-self-signed-certificates-in-a-u.html)[Exchange](https://www.cisco.com/c/zh_cn/support/docs/contact-center/unified-contact-center-enterprise/220754-exchange-self-signed-certificates-in-a-u.html)[自签名证书](https://www.cisco.com/c/zh_cn/support/docs/contact-center/unified-contact-center-enterprise/220754-exchange-self-signed-certificates-in-a-u.html)
- [在12.6中实施](https://www.cisco.com/c/zh_cn/support/docs/contact-center/packaged-contact-center-enterprise/220730-implement-ca-signed-certificates-in-a-cc.html)[CA](https://www.cisco.com/c/zh_cn/support/docs/contact-center/packaged-contact-center-enterprise/220730-implement-ca-signed-certificates-in-a-cc.html)[签名证书](https://www.cisco.com/c/zh_cn/support/docs/contact-center/packaged-contact-center-enterprise/220730-implement-ca-signed-certificates-in-a-cc.html)
- [在](https://www.cisco.com/c/zh_cn/support/docs/contact-center/packaged-contact-center-enterprise-1261/220693-exchange-self-signed-certificates-in-a-p.html)[PCCE 12.6](https://www.cisco.com/c/zh_cn/support/docs/contact-center/packaged-contact-center-enterprise-1261/220693-exchange-self-signed-certificates-in-a-p.html)[中交换自签名证书](https://www.cisco.com/c/zh_cn/support/docs/contact-center/packaged-contact-center-enterprise-1261/220693-exchange-self-signed-certificates-in-a-p.html)
- [使用](https://www.cisco.com/c/zh_cn/support/docs/contact-center/packaged-contact-center-enterprise-1261/217681-provision-google-ccai-hybrid-services-wi.html#anc30)[CCE](https://www.cisco.com/c/zh_cn/support/docs/contact-center/packaged-contact-center-enterprise-1261/217681-provision-google-ccai-hybrid-services-wi.html#anc30)[调配](https://www.cisco.com/c/zh_cn/support/docs/contact-center/packaged-contact-center-enterprise-1261/217681-provision-google-ccai-hybrid-services-wi.html#anc30)[Google CCAI](https://www.cisco.com/c/zh_cn/support/docs/contact-center/packaged-contact-center-enterprise-1261/217681-provision-google-ccai-hybrid-services-wi.html#anc30)[混合服务](https://www.cisco.com/c/zh_cn/support/docs/contact-center/packaged-contact-center-enterprise-1261/217681-provision-google-ccai-hybrid-services-wi.html#anc30)
- [Google Dialogflow CX](https://www.youtube.com/watch?v=6_Gilug2QYw%22)[简介](https://www.youtube.com/watch?v=6_Gilug2QYw%22)
- [Google](https://www.youtube.com/watch?v=GshFTYWATsk) [使用预建代理模板创建](https://www.youtube.com/watch?v=GshFTYWATsk)[Dialogflow CX](https://www.youtube.com/watch?v=GshFTYWATsk)[代理](https://www.youtube.com/watch?v=GshFTYWATsk)
- [Google Dialogflow CX](https://www.youtube.com/watch?v=T9TX0DtTyRo)[中的页面和过渡简介](https://www.youtube.com/watch?v=T9TX0DtTyRo)
- [Google](https://www.youtube.com/watch?v=55g8J7UX_d0) [创建单流对话代理](https://www.youtube.com/watch?v=55g8J7UX_d0)
- [Cisco Unified Contact Center Enterprise](/content/en/us/td/docs/voice_ip_comm/cust_contact/contact_center/icm_enterprise/icm_enterprise_12_6_2/installation/guide/ucce_b_install_upgrade_guide_1262.pdf)[安装和升级指南12.6.2](/content/en/us/td/docs/voice_ip_comm/cust_contact/contact_center/icm_enterprise/icm_enterprise_12_6_2/installation/guide/ucce_b_install_upgrade_guide_1262.pdf)
- [Call Studio VAV](https://github.com/CiscoDevNet/cvp-sample-code/tree/master/CustomerVirtualAssistant/VAV_Hybrid)[示例应用程序](https://github.com/CiscoDevNet/cvp-sample-code/tree/master/CustomerVirtualAssistant/VAV_Hybrid)
- [VXML](/content/en/us/td/docs/voice_ip_comm/cust_contact/contact_center/customer_voice_portal/12-6-2/elementspecification/guide/ccvp_b_1262-element-specifications-guide.pdf)[元素规范指南](/content/en/us/td/docs/voice_ip_comm/cust_contact/contact_center/customer_voice_portal/12-6-2/elementspecification/guide/ccvp_b_1262-element-specifications-guide.pdf)
- [增强型型号](https://cloud.google.com/speech-to-text/docs/enhanced-models)
- [选择增强型型号](https://cloud.google.com/speech-to-text/docs/speech-to-text-requests#select-model)
- [Google](https://cloud.google.com/text-to-speech/docs/voices)[语音和语言支持](https://cloud.google.com/text-to-speech/docs/voices)
- [技术支持和文档](http://www.cisco.com/cisco/web/support/index.html?referring_site=bodynav) [Cisco Systems](http://www.cisco.com/cisco/web/support/index.html?referring_site=bodynav)

#### 关于此翻译

思科采用人工翻译与机器翻译相结合的方式将此文档翻译成不同语言,希望全球的用户都能通过各 自的语言得到支持性的内容。

请注意:即使是最好的机器翻译,其准确度也不及专业翻译人员的水平。

Cisco Systems, Inc. 对于翻译的准确性不承担任何责任,并建议您总是参考英文原始文档(已提供 链接)。